## Register your product and get support at www.philips.com/welcome

22PFL5604D/12 26PFL5604D/12

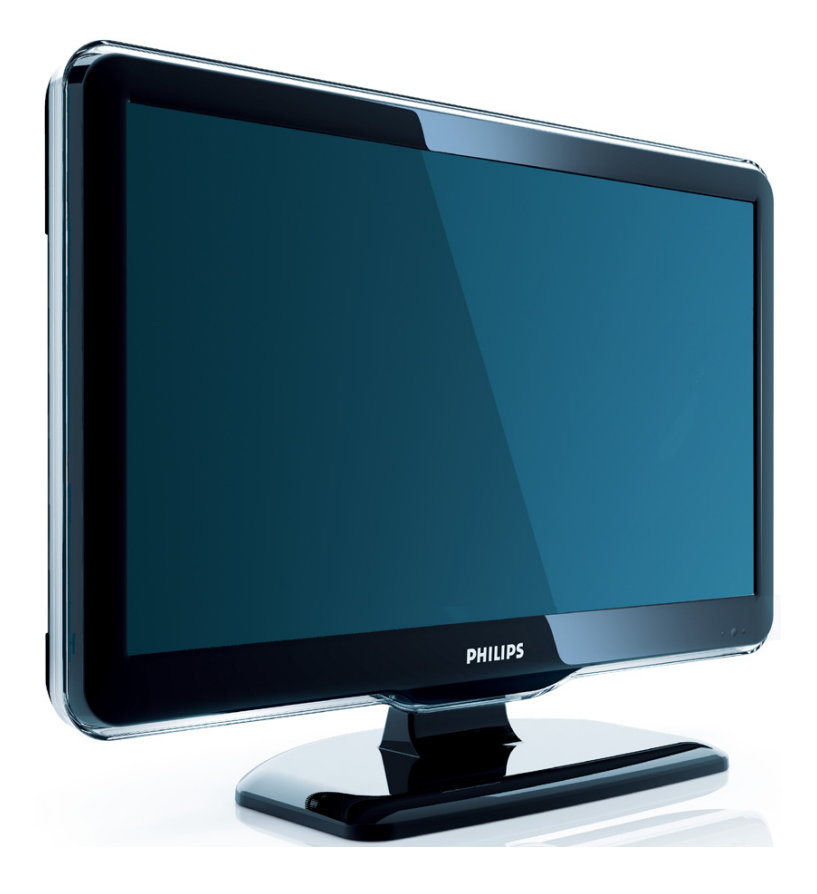

DE Benutzerhandbuch

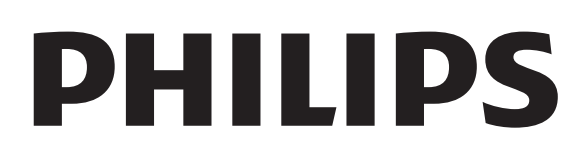

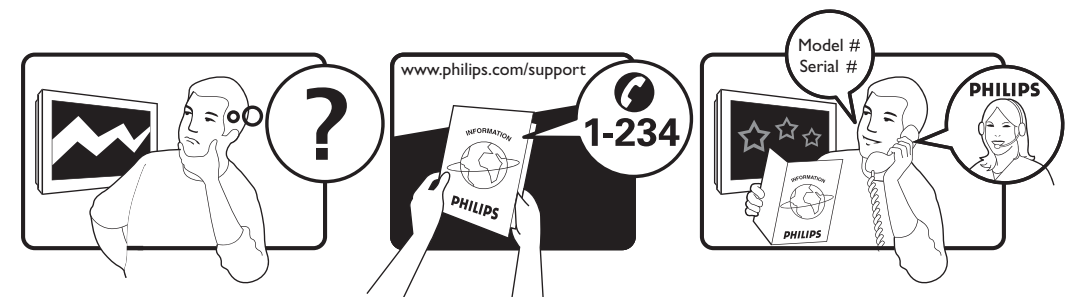

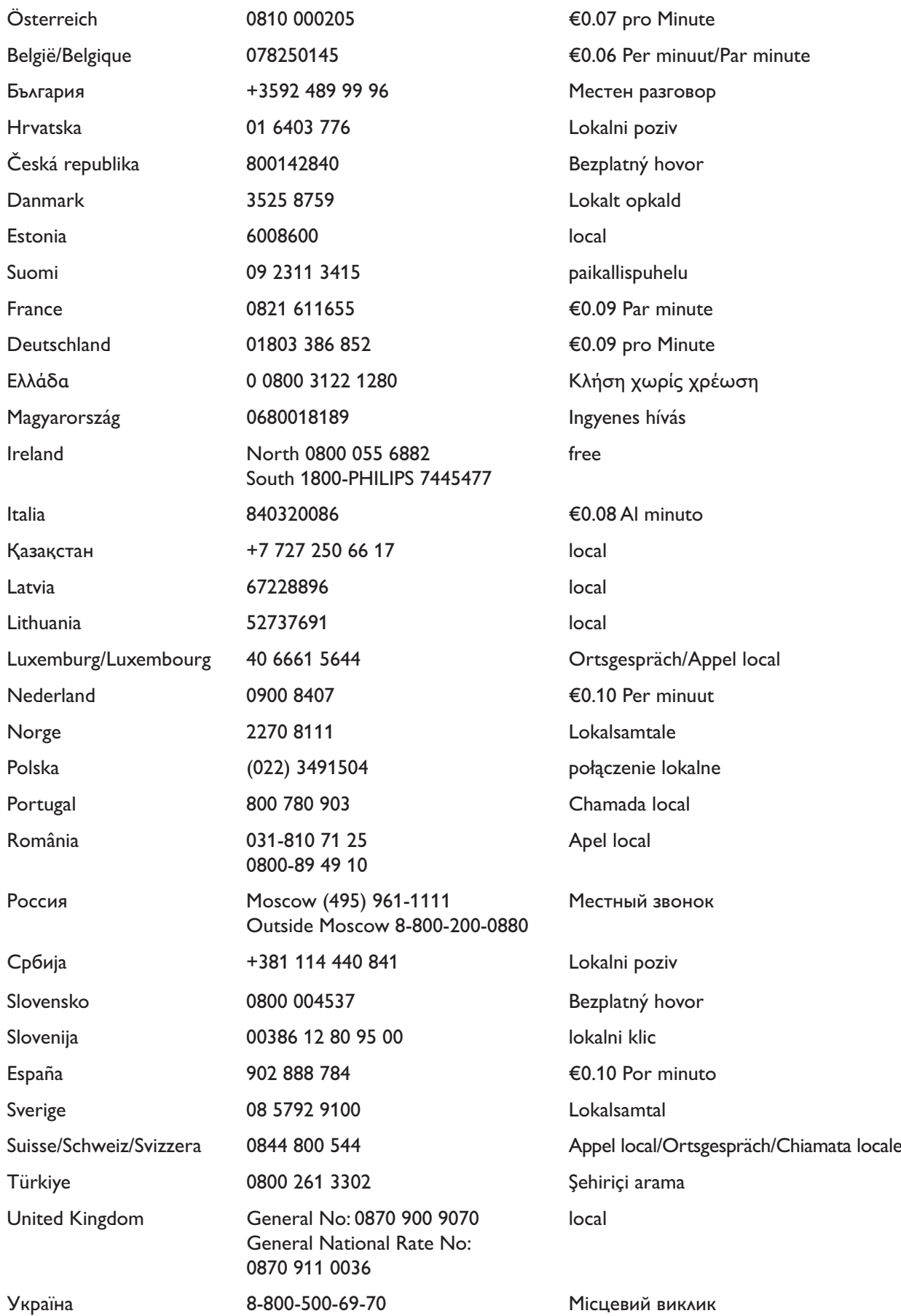

This information is correct at the time of press. For updated information, see www.philips.com/support.

# Inhaltsangabe

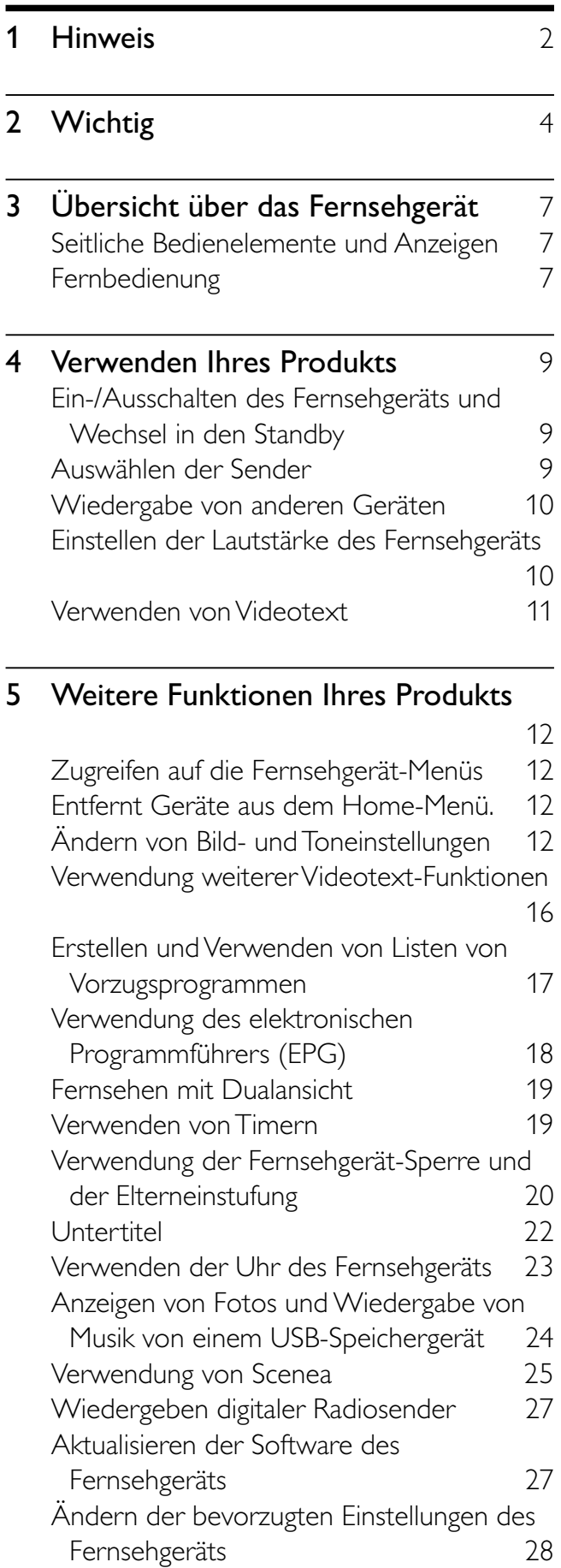

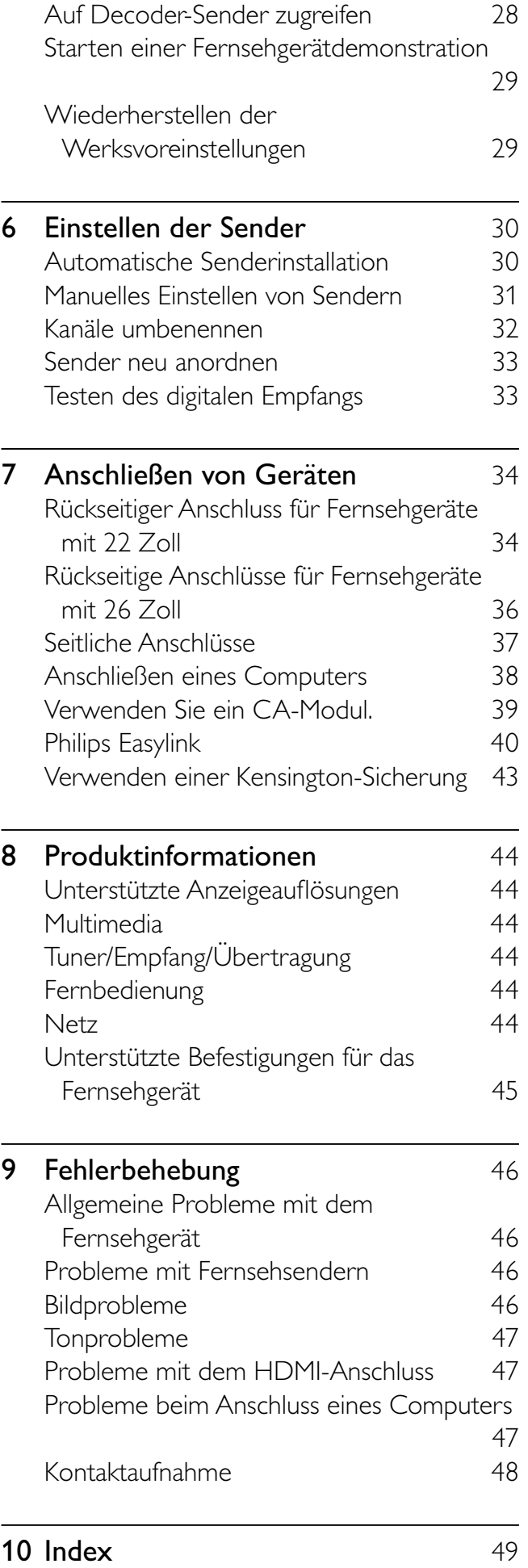

Deutsch

Deutsch

# 1 Hinweis

2009 © Koninklijke Philips Electronics N.V. Alle Rechte vorbehalten.

Technische Daten können ohne vorherige Ankündigung geändert werden. Marken sind Eigentum von Koninklijke Philips Electronics N.V oder den jeweiligen Inhabern. Philips behält sich das Recht vor, Produkte jederzeit ohne die Verpflichtung zu ändern, frühere Lieferungen entsprechend nachzubessern.

Die Informationen in diesem Handbuch werden für den bestimmungsgemäßen Gebrauch des Systems als angemessen erachtet. Wenn das Produkt oder seine einzelnen Module oder Vorgänge für andere Zwecke verwendet werden als hier angegeben, ist eine Bestätigung für deren Richtigkeit und Eignung einzuholen. Philips gewährleistet, dass die Informationen an sich keine US-Patente verletzen. Alle anderen Gewährleistungen, gleich ob ausdrücklich oder konkludent, sind ausgeschlossen.

#### **Garantie**

- Verletzungsgefahr, Beschädigungsgefahr für das Fernsehgerät oder Erlöschen der Garantie! Versuchen Sie keinesfalls, das Fernsehgerät selbst zu reparieren.
- Verwenden Sie Fernsehgerät und Zubehör ausschließlich wie vom Hersteller vorgesehen.
- Der Warnhinweis auf der Rückseite des Fernsehgeräts weist auf das Risiko von elektrischen Schlägen hin. Öffnen Sie niemals das Gehäuse des Fernsehgeräts. Wenden Sie sich bei Service- oder Reparturarbeiten stets an den Kundenservice von Philips.

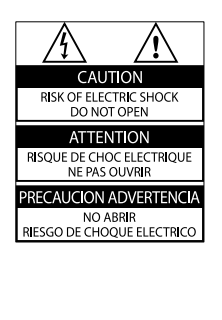

• Jeder Betrieb, der in diesem Handbuch ausdrücklich untersagt wird, und jegliche Einstellungen oder Montageverfahren, die in diesem Handbuch nicht empfohlen oder autorisiert werden, führen zum Erlöschen der Garantie.

#### Pixeleigenschaften

Dieses LCD-Produkt verfügt über eine hohe Anzahl von Farbpixeln. Obwohl der Prozentsatz der funktionsfähigen Pixel mindestens 99,999 % beträgt, können auf dem Bildschirm permanent dunkle oder helle Lichtpunkte (rot, grün oder blau) vorhanden sein. Hierbei handelt es sich um eine bauartbedingte Eigenschaft der Anzeige (innerhalb allgemeiner Industriestandards) und nicht um eine Fehlfunktion.

Elektromagnetische Verträglichkeit

Koninklijke Philips Electronics N.V. produziert und vertreibt viele Endkundenprodukte, die, wie jedes elektronische Gerät im Allgemeinen, elektromagnetische Signale aussenden und empfangen können.

Eines der grundsätzlichen

Unternehmensprinzipien von Philips ist es, für unsere Produkte alle notwendigen Gesundheits- und Sicherheitsmaßnahmen zu ergreifen, um allen anwendbaren rechtlichen Anforderungen zu entsprechen und die zum Zeitpunkt der Herstellung des Produkts anwendbaren EMV-Normen in vollem Maße einzuhalten.

Philips verpflichtet sich, Produkte zu entwickeln, herzustellen und zu vertreiben, die keine gesundheitlichen Probleme hervorrufen. Philips kann wissenschaftlichen Studien zufolge bestätigen, dass die Produkte von Philips bei ordnungs- und zweckgemäßem Gebrauch sicher sind.

Philips beteiligt sich aktiv an der Entwicklung internationaler EMV- und Sicherheitsstandards und kann seine Produkte dadurch zu einem frühen Zeitpunkt den neuen Standards anpassen.

#### Netzsicherung (nur Großbritannien)

Dieses Fernsehgerät ist mit einem geprüften Kunststoffnetzstecker ausgestattet. Sollte es erforderlich werden, die Netzsicherung auszuwechseln, muss diese durch eine Sicherung mit denselben Werten ersetzt werden, wie sie auf dem Stecker angegeben sind (z. B. 10 A).

- 1 Entfernen Sie die Sicherungsabdeckung und die Sicherung.
- 2 Die Ersatzsicherung muss BS 1362 entsprechen und das ASTA-Prüfzeichen tragen. Sollte die Sicherung verlorengehen, wenden Sie sich an Ihren Händler, um den richtigen Typ zu ermitteln.
- 3 Setzen Sie die Sicherungsabdeckung wieder auf.

Um die Kompatibilität mit der EMV-Direktive aufrechtzuerhalten, darf der Netzstecker nicht vom Netzkabel entfernt werden.

### Copyright

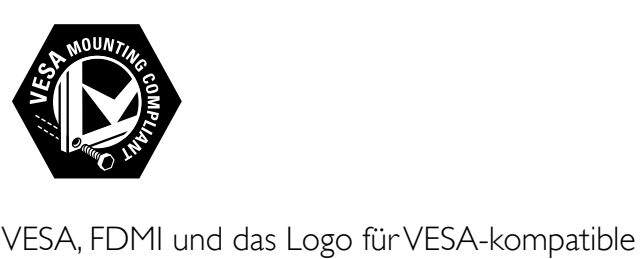

Montage sind Marken der Video Electronics Standards Association.

® Kensington und Micro Saver sind in den USA eingetragene Marken von ACCO World mit erteilten Eintragungen und anhängigen Anmeldungen in anderen Ländern weltweit. Alle anderen eingetragenen Marken und nicht eingetragenen Marken sind Eigentum der jeweiligen Inhaber.

# Wichtig

Lesen Sie bitte die gesamte Anleitung durch, bevor Sie das Fernsehgerät verwenden. Wenn Sie sich bei der Verwendung nicht an die folgenden Hinweise halten, erlischt Ihre Garantie.

### Sicherheit

- Risiko von Stromschlägen und Brandgefahr!
	- Setzen Sie das Fernsehgerät weder Regen noch Wasser aus. Platzieren Sie niemals Behälter mit Flüssigkeiten wie Vasen in der Nähe des Fernsehgeräts. Wenn das Fernsehgerät außen oder innen mit Flüssigkeit in Kontakt kommt, nehmen Sie das Fernsehgerät sofort vom Stromnetz. Kontaktieren Sie das Philips Kundendienstzentrum, um das Fernsehgerät vor der erneuten Nutzung überprüfen zu lassen.
	- Bringen Sie das Fernsehgerät, die Fernbedienung und die Batterien niemals in die Nähe von offenem Feuer oder anderen Wärmequellen wie auch direktem Sonnenlicht. Um einen Brand zu verhindern, halten Sie Kerzen und andere Flammen stets vom Fernsehgerät, der Fernbedienung und den Batterien fern.

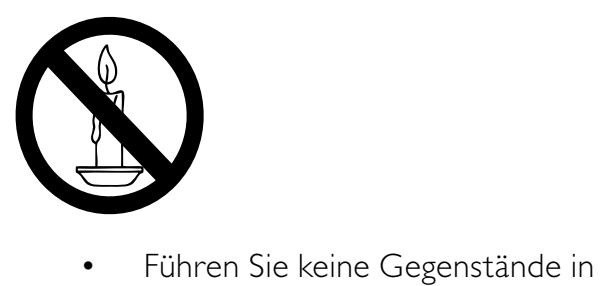

- die Lüftungsschlitze oder andere Öffnungen des Fernsehgeräts ein.
- Wenn das Fernsehgerät geneigt wird, stellen Sie sicher, dass das

Stromkabel nicht zu sehr gespannt wird. Wird das Netzkabel zu sehr gespannt, kann der Stecker herausrutschen oder ein Brand entstehen.

- Kurzschluss- und Feuergefahr!
	- Setzen Sie die Fernbedienung und die Batterien niemals Regen, Wasser oder übermäßiger Hitze aus.
	- Vermeiden Sie die Ausübung von Kraft auf Steckdosen. Lockere Steckdosen können Funkenüberschlag oder Feuer verursachen.
- Verletzungsgefahr und Beschädigungsgefahr für das Fernsehgerät!
	- Zum Heben und Tragen eines Fernsehgeräts mit einem Gewicht von über 25 kg sind zwei Personen erforderlich.
	- Wenn Sie das Fernsehgerät stehend aufstellen, verwenden Sie nur den mitgelieferten Sockel. Befestigen Sie den Sockel fest am Fernsehgerät. Stellen Sie das Fernsehgerät auf eine flache, ebene Fläche, die für das Gewicht des Fernsehers und des Sockels geeignet ist.
	- Verwenden Sie bei Wandmontage des Geräts eine Wandhalterung, die das Gewicht des Fernsehgeräts tragen kann. Bringen Sie die Wandhalterung an einer Wand an, die das Gesamtgewicht von Fernsehgerät und Wandhalterung tragen kann. Koninklijke Philips Electronics N.V. haftet nicht für eine unsachgemäße Wandmontage, die Unfälle, Verletzungen oder Sachschäden zur Folge hat.
- Verletzungsgefahr für Kinder!Befolgen Sie diese Sicherheitshinweise, damit das Fernsehgerät nicht kippen kann und Kinder verletzen könnte:
	- Stellen Sie das Fernsehgerät nie auf eine Fläche, die mit einem Tuch oder

einem anderen Material bedeckt ist, das weggezogen werden kann.

- Stellen Sie sicher, dass kein Teil des Fernsehgeräts über die Ränder der Oberfläche hinausragt.
- Stellen Sie das Fernsehgerät nie auf hohe Möbelstücke (z. B. ein Bücherregal), ohne sowohl das Möbelstück als auch das Fernsehgerät an der Wand oder durch geeignete Hilfsmittel zu sichern.
- Weisen Sie Kinder auf die Gefahren des Kletterns auf Möbelstücke hin, um das Fernsehgerät zu erreichen.
- Risiko der Überhitzung! Platzieren Sie das Fernsehgerät nicht in einem geschlossenen Bereich. Das Fernsehgerät benötigt einen Lüftungsabstand von mindestens 10 cm um das Gerät herum. Stellen Sie sicher, dass Vorhänge und andere Gegenstände die Lüftungsschlitze des Fernsehgeräts nicht abdecken.
- Gefahr der Beschädigung des Fernsehgeräts! Stellen Sie vor dem Verbinden des Fernsehgeräts mit dem Netzanschluss sicher, dass die Netzspannung mit dem auf der Rückseite des Geräts aufgedruckten Wert übereinstimmt. Verbinden Sie das Fernsehgerät nicht mit dem Netzanschluss, falls die Spannung nicht mit diesem Wert übereinstimmt.
- Verletzungs- und Feuergefahr und Gefahr der Beschädigung des Netzkabels! Stellen Sie weder das Fernsehgerät noch andere Gegenstände auf das Netzkabel.
- Um das Stromkabel des Fernsehgeräts problemlos vom Netzanschluss trennen zu können, müssen Sie jederzeit Zugang zum Stromkabel haben.
- Ziehen Sie immer am Stecker, um das Stromkabel vom Netzanschluss zu trennen, niemals am Kabel.
- Trennen Sie das Fernsehgerät vor Gewittern vom Netz- und Antennenanschluss. Berühren Sie das

Fernsehgerät, das Netzkabel oder das Antennenkabel während eines Gewitters nicht.

- Gefahr von Hörschäden! Vermeiden Sie den Einsatz von Ohrhörern oder Kopfhörern bei hohen Lautstärken bzw. über einen längeren Zeitraum.
- Wenn das Fernsehgerät bei Temperaturen unter 5 °C transportiert wird, packen Sie das Fernsehgerät aus und warten Sie, bis es Zimmertemperatur erreicht hat, bevor Sie es mit dem Netzanschluss verbinden.

### Bildschirmpflege

- Vermeiden Sie nach Möglichkeit die Anzeige unbeweglicher Bilder. Unbewegliche Bilder sind Bilder, die über einen längeren Zeitraum auf dem Bildschirm verbleiben. Dazu zählen beispielsweise Bildschirmmenüs, schwarze Balken und Zeitanzeigen. Falls dies nicht möglich ist, verringern Sie Bildschirmkontrast und -helligkeit, um Schäden am Bildschirm zu vermeiden.
- Trennen Sie vor dem Reinigen den Netzstecker des Fernsehgeräts von der Steckdose.
- Reinigen Sie das Fernsehgerät und den Rahmen mit einem weichen, feuchten Tuch. Verwenden Sie dabei keine Substanzen wie Alkohol, Chemikalien oder Haushaltsreiniger.
- Gefahr der Beschädigung des Fernsehbildschirms! Berühren Sie den Bildschirm nicht mit Gegeständen, drücken oder streifen Sie nicht mit Gegenständen am Bildschirm.
- Um Verformungen und Farbausbleichungen zu vermeiden, müssen Wassertropfen so rasch wie möglich abgewischt werden.

### Entsorgung von Altgeräten und Batterien

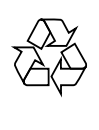

Ihr Gerät wurde unter Verwendung hochwertiger Materialien und Komponenten entwickelt und hergestellt, die recycelt und wiederverwendet werden können.

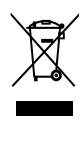

Befindet sich dieses Symbol (durchgestrichene Abfalltonne auf Rädern) auf dem Gerät, bedeutet dies, dass für dieses Gerät die Europäische Richtlinie 2002/96/EG gilt. Informieren Sie sich über die örtlichen Bestimmungen zur getrennten Sammlung elektrischer und elektronischer Geräte. Richten Sie sich nach den örtlichen Bestimmungen und entsorgen Sie Altgeräte nicht über Ihren Hausmüll. Durch die korrekte Entsorgung Ihrer Altgeräte werden Umwelt und Menschen vor möglichen negativen Folgen geschützt.

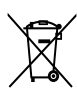

Ihr Produkt enthält Batterien, die der Europäischen Richtlinie 2006/66/EG unterliegen. Diese dürfen nicht mit dem normalen Hausmüll entsorgt werden. Bitte informieren Sie sich über die örtlichen Bestimmungen zur gesonderten Entsorgung von Batterien, da durch die korrekte Entsorgung Umwelt und Menschen vor möglichen negativen Folgen geschützt werden.

# 3 Übersicht über das Fernsehgerät

In diesem Abschnitt erhalten Sie einen Überblick über die am häufigsten genutzten Bedienelemente und Funktionen des Fernsehgeräts.

## Seitliche Bedienelemente und Anzeigen

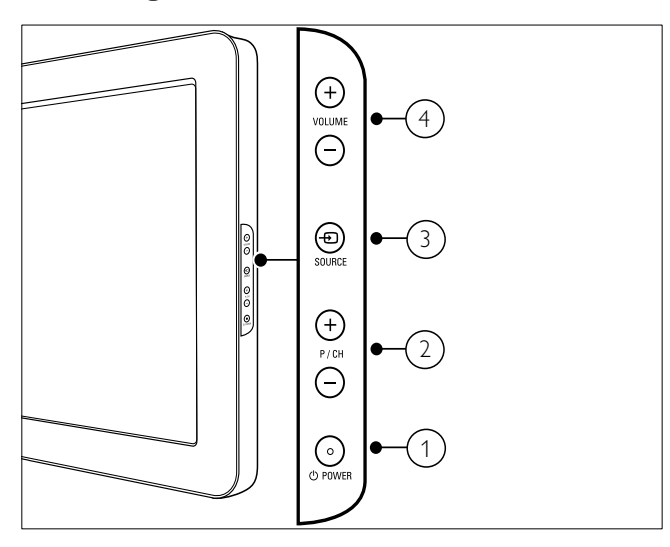

- $(1)$   $\circlearrowright$  POWER: Schaltet das Produkt ein bzw. aus. Das Produkt ist nur dann vollständig ausgeschaltet, wenn das Netzkabel nicht mehr eingesteckt ist.
- $(2)$  P/CH +/-: Umschalten zum nächsten oder vorherigen Sender.
- $\overline{3}$   $\oplus$  SOURCE: Auswahl der angeschlossenen Geräte
- (4) VOLUME +/-: Lautstärke erhöhen oder verringern

Fernbedienung

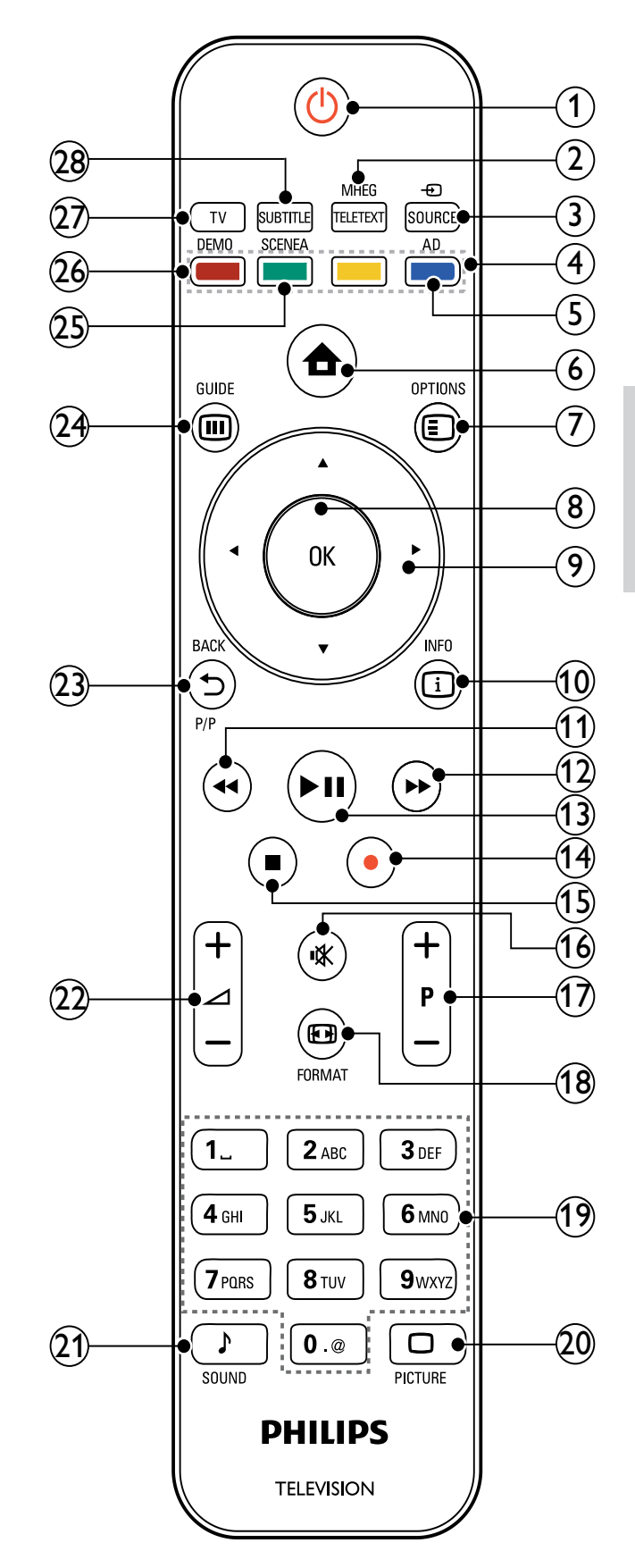

### $(1)$   $\circ$  (Standby-Ein)

- Schaltet das Fernsehgerät in den Standby, wenn es eingeschaltet ist.
- Schaltet das Fernsehgerät aus dem Standby ein.
- b MHEG/TELETEXT Ein-/Ausschalten des Videotexts
- $(3)$   $\oplus$  SOURCE

Auswahl der angeschlossenen Geräte

(4) Farbtasten

Auswahl von Aufgaben oder Optionen.

 $(5)$  AD (Audio-Beschreibung) (nur für RF Digital Fernsehgerät)

Nur Großbritannien: Aktiviert den Audio-Kommentar für Sehbehinderte.

 $(6)$  <del> $\triangle$ </del> (Home)

Ein-/Ausschalten des Home-Menüs

#### $(7)$   $\bigcirc$  OPTIONS

Zugriff auf Optionen für die aktuelle Aktivität oder Auswahl

 $(8)$  OK

Bestätigt eine Eingabe oder Auswahl und zeigt das Senderraster an, wenn das Fernsehgerät in Betrieb ist.

 $(9)$   $\triangle \blacktriangledown \triangle \blacktriangledown$  (Navigationstasten) Navigiert durch die Menüs.

 $(10)$  INFO

Zeigt falls verfügbar

Programminformationen an. Wenn diese Informationen mehrere Seiten umfassen, drücken Sie OPTIONS, um zur nächsten Seite zu gehen.

 $(11)$  44 (Zurück)

Sucht rückwärts.

- $(12)$   $\blacktriangleright\blacktriangleright$  (Vorwärts) Sucht vorwärts.
- $(13)$  **DII** (Wiedergabe/Pause) Start, Unterbrechung oder erneute Wiedergabe.
- $(14)$   $\bullet$  (Aufnahme) (nur für Easylink-Funktionen (siehe 'Philips Easylink' auf Seite 40))

Startet oder stoppt die Videoaufzeichnung.

- $(15)$  **II** (Anhalten) Beendet die Wiedergabe.
- $(16)$  **K** (Stummschaltung) Stummschalten oder erneutes Einschalten der Audioausgabe

#### $(17)$  P +/- (Program +/-)

Umschalten zum nächsten oder vorherigen Sender. Wenn das Fernsehmenü angezeigt wird, funktioniert dies als Seite auf/ab.

#### $(18)$  FM FORMAT

Auswahl des Bildformats

#### $(19)$  0-9 (Zifferntasten)

Auswahl eines Senders oder einer Einstellung.

#### $(20)$   $\Box$  PICTURE

Anzeige des Menüs Bild. (Nicht bei allen Modellen verfügbar.

#### $(21)$  SOUND

Anzeige des Menüs Ton. (Nicht bei allen Modellen verfügbar.)

 $(22)$   $\angle$  +/- (Volume +/-) Lautstärke erhöhen oder verringern

#### $(23)$   $\rightarrow$  BACKP/P (Vorheriger Kanal) Zurück zum vorherigen Sender oder Bildschirm.

#### $(24)$   $\textcircled{ii}$  GUIDE

Schaltet zwischen Senderraster und Programmliste um.

#### (25) SCENEA (Bildschirmhintergrund) Zeigt ein Hintergrundbild auf dem Bildschirm an.

### $(26)$  DEMO

Ein-/Ausschalten des Demo-Menüs

- $(27)$  TV Schaltet zurück zum Antennenempfang.
- (28) SUBTITLE (nur für RF Digital Fernsehgerät) Aktivierung/Deaktivierung der Untertitel

# 4 Verwenden Ihres Produkts

Dieser Abschnitt erläutert die grundlegenden Funktionen (siehe 'Weitere Funktionen Ihres Produkts' auf Seite 12).

## Ein-/Ausschalten des Fernsehgeräts und Wechsel in den Standby

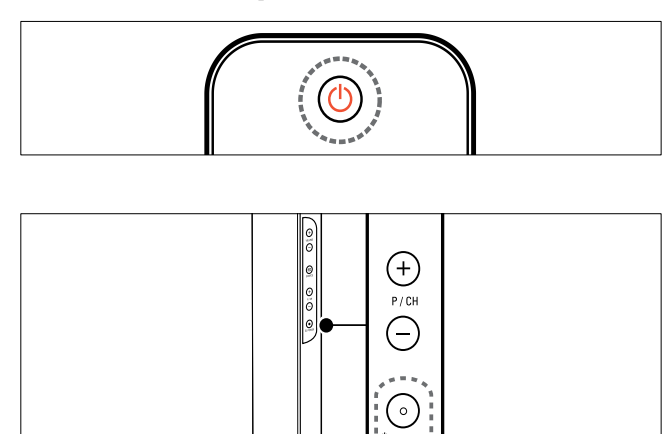

#### Einschalten

- Wenn die Standby-Anzeige aus ist, drücken Sie **OPOWER** seitlich am Fernsehgerät.
- Wenn die Standby-Anzeige rot leuchtet, drücken Sie  $\circlearrowleft$  (Standby-Ein) auf der Fernbedienung.

#### Umschalten auf Standby

- Drücken Sie (Standby-Ein) auf der Fernbedienung.
	- » Die Standby-Anzeige wechselt auf rot.

#### Ausschalten

- Drücken Sie **OPOWER** seitlich am Fernsehgerät.
	- » Die Standby-Anzeige wird ausgeschaltet.

## Tipp

• Ihr Fernsehgerät verbraucht zwar nur sehr wenig Strom im Standby-Modus, dennoch besteht weiterhin Stromverbrauch. Wird das Fernsehgerät längere Zeit nicht genutzt, ziehen Sie das Stromkabel aus der Steckdose.

#### Hinweis

• Wenn Sie Ihre Fernbedienung nicht finden können und das Fernsehgerät aus dem Standby einschalten möchten, drücken Sie P/CH +/ oder SOURCE seitlich am Fernsehgerät.

## Auswählen der Sender

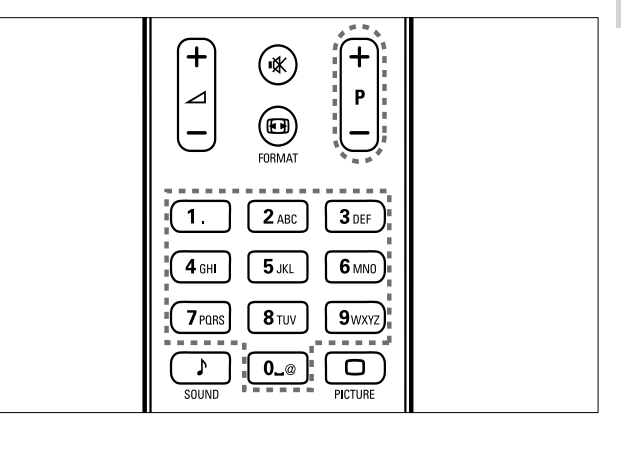

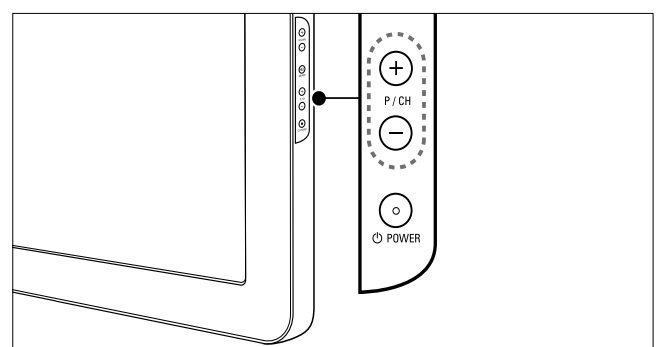

- Drücken Sie P +/- auf der Fernbedienung oder P/CH +/- seitlich am Fernsehgerät.
- Geben Sie über Zifferntasten eine Sendernummer ein.
- Verwenden Sie das Senderraster (siehe 'Sender wechseln über das Senderraster' auf Seite 10).

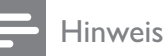

• Wenn Sie eine Favoritenliste verwenden, können Sie nur diese Kanäle in der Liste auswählen.

### Sender wechseln über das Senderraster

Über das Senderraster können Sie alle verfügbaren Sender in einem Rasterformat anzeigen.

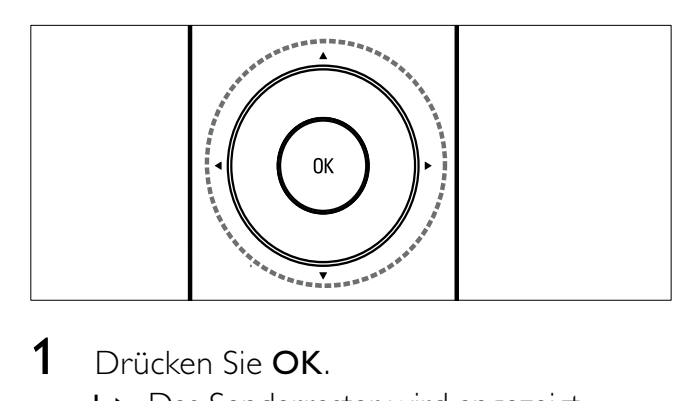

- 1 Drücken Sie OK.
	- » Das Senderraster wird angezeigt.
- 2 Drücken Sie  $\blacktriangle$   $\blacktriangledown$   $\blacktriangledown$  um durch das Senderraster zu blättern und die Sendervorschau anzuzeigenl.
	- » Der Senderinhalt wird mit einer Verzögerung von ca. 2 Sekunden angezeigt.
- 3 Wenn Sie den gewünschten Sender finden, drücken Sie OK, um ihn anzuzeigen.
	- » Der ausgewählte Sender wird angezeigt.

## Wiedergabe von anderen Geräten

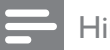

#### Hinweis

• Schalten Sie das Gerät ein, bevor Sie es am Fernsehgerät als Wiedergabequelle auswählen.

### Verwenden der Taste "Source"

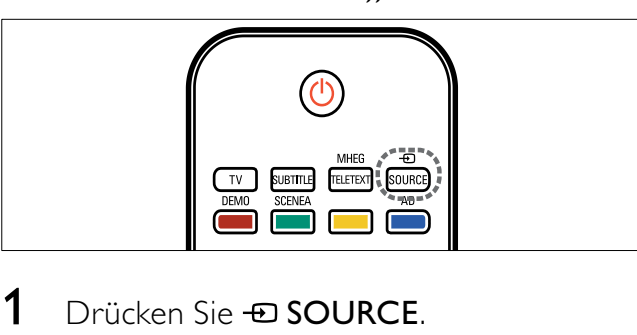

- 1 Drücken Sie **ED SOURCE**. » Die Quellenliste wird angezeigt.
- 2 Drücken Sie Navigationstasten, um ein Gerät auszuwählen.
- $3$  Drücken Sie **OK**, um Ihre Auswahl zu bestätigen.
	- » Das Fernsehgerät schaltet auf das ausgewählte Gerät um.

## Einstellen der Lautstärke des Fernsehgeräts

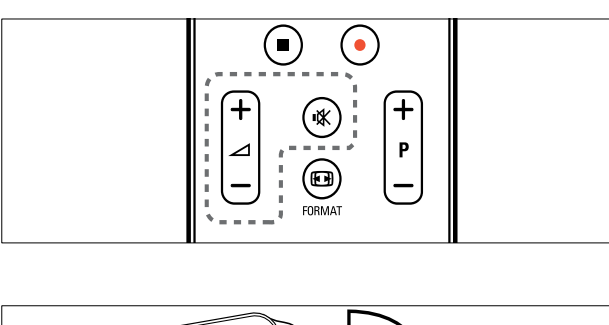

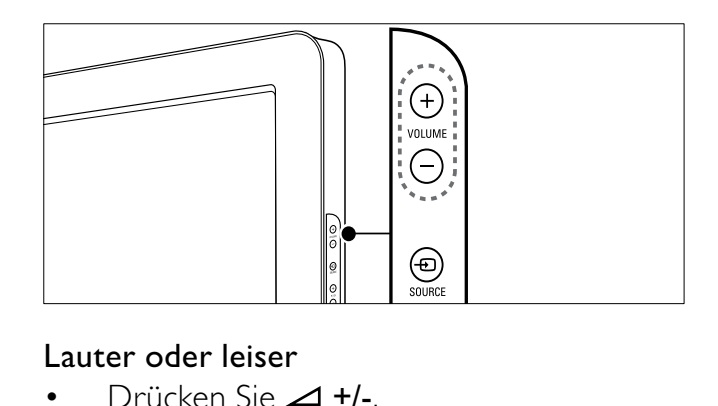

#### Lauter oder leiser

- Drücken Sie ⊿ +/-.
- Drücken Sie VOLUME +/- seitlich am Fernsehgerät.

#### Stummschaltung ein/aus

- Drücken Sie  $\mathbb K$ , um den Ton auszuschalten.
- Drücken Sie  $*$  erneut, um den Ton wieder einzuschalten.

## Verwenden von Videotext

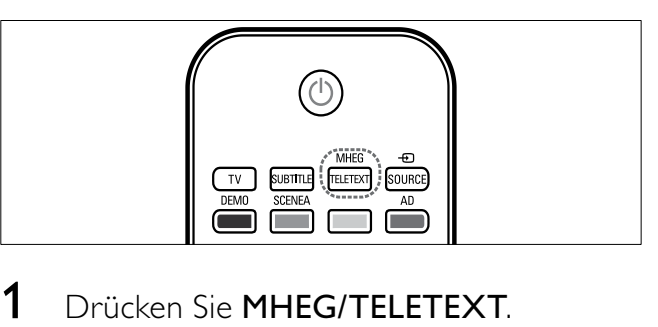

- 1 Drücken Sie MHEG/TELETEXT. » Die Startseite wird angezeigt.
- 2 Folgendermaßen wählen Sie eine Seite aus:
	- Drücken Sie Zifferntasten, um eine Seitennummer einzugeben.
	- Drücken Sie P +/- oder  $\blacktriangle\blacktriangledown$ , um die nächste oder die vorherige Seite anzuzeigen.
	- Drücken Sie Farbtasten, um einen farbkodierten Eintrag zu wählen.
	- Drücken Sie BACK, um zu einer vorher angezeigten Seite zurückzukehren.
- 3 Drücken Sie MHEG/TELETEXT, um den Videotext zu beenden.

#### Hinweis

• Nur für Benutzer in Großbritannien: Einige digitale Fernsehsender bieten dedizierte digitale Textdienste (z. B. BBC1).

# 5 Weitere Funktionen Ihres Produkts

## Zugreifen auf die Fernsehgerät-Menüs

Über die Menüs können Sie Sender einstellen, Bild- und Toneinstellungen ändern sowie auf andere Funktionen zugreifen.

1 Drücken Sie <del> $\triangle$ </del> (Home). » Der Menübildschirm wird angezeigt.

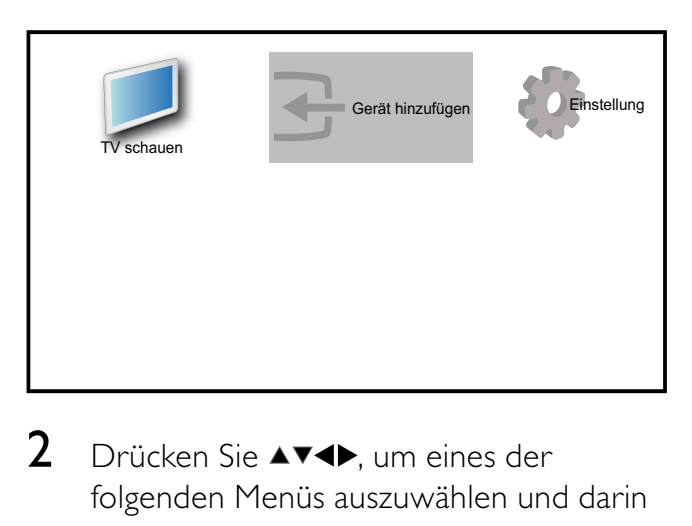

- 2 Drücken Sie  $\blacktriangle$ v< $\blacktriangleright$ , um eines der folgenden Menüs auszuwählen und darin zu navigieren.
	- **[TV schauen]**Schaltet als Quelle zurück zur Antenne, wenn eine andere Quelle ausgewählt ist.
	- [Einstellung]Öffnet Menüs, über die Sie Bild-, Ton- und andere Geräteeinstellungen vornehmen können.
	- [Gerät hinzufügen]Fügt dem Home-Menü neue Geräte hinzu.
- 3 Drücken Sie OK, um Ihre Auswahl zu bestätigen.
- $4$  Drücken Sie  $\triangle$  (Home), um die Auswahl zu verlassen.

## Tipp

Gehen Sie nach Auswahl von [Gerät hinzufügen] entsprechend den Anweisungen am Bildschirm vor, um Gerät und Anschluss auszuwählen.

## Entfernt Geräte aus dem Home-Menü.

Entfernen Sie ein Gerät aus dem Home-Menü, wenn es nicht mehr an das Fernsehgerät angeschlossen ist.

- 1 Drücken Sie <del> $\triangle$ </del> (Home).
- 2 Drücken Sie  $\blacktriangle$ v $\blacktriangleleft$  um ein zu entfernendes Gerät auszuwählen.
- 3 Drücken Sie **DOPTIONS**. » Die Liste [Gerät entfernen] wird angezeigt.
- 4 Drücken Sie OK und wählen Sie [Entfernen], um das Gerät zu entfernen.
	- » Das ausgewählte Gerät wird aus dem Home-Menü entfernt.

## Ändern von Bild- und Toneinstellungen

Ändern Sie die Bild- und Toneinstellungen gemäß Ihren Vorlieben. Sie können vordefinierte Einstellungen wählen oder die Einstellungen manuell ändern.

## Verwendung des Einstellungen-Hilfeprogramms

Das Einstellungen-Hilfeprogramm unterstützt Sie bei den optimalen Einstellungen für Bild und Ton.

- 1 Drücken Sie <del> $\triangle$ </del> (Home).
- 2 Drücken Sie  $\blacktriangle$   $\blacktriangledown$   $\blacktriangle$   $\blacktriangledown$ , um [Einstellung]  $>$ [Bild] > [Einstellungshilfe] auszuwählen.

## 3 Drücken Sie OK.

» Das Menü [Einstellungshilfe] wird angezeigt. Gehen Sie entsprechend den Anweisungen am Bildschirm vor, um Ihre bevorzugten Bildeinstellungen zu wählen.

### Verwenden von Smart Picture

Verwenden Sie Smart Picture, um vordefinierte Bildeinstellungen zu verwenden.

- 1 Drücken Sie O PICTURE.
	- » Das Menü [Smart Picture] wird angezeigt.
- 2 Drücken Sie  $\blacktriangle\blacktriangledown$ , um eine der folgenden Smart-Picture-Einstellungen zu verwenden.
	- [Persönlich]Listet benutzerdefinierte Bildeinstellungen auf.
	- [Lebhaft]Optimiert die Bildeinstellungen.
	- [Standard]Passt die Bildeinstellungen an die meisten Umgebungsbedingungen und Videotypen an.
	- [Film]Wendet Bildeinstellungen für die Wiedergabe von Filmen an.
	- [Spiel]Wendet Bildeinstellungen für schnelle Spiele an.
	- [Energiesparmode]Wendet stromsparende Bildeinstellungen an.
- 3 Drücken Sie OK, um Ihre Auswahl zu bestätigen.
	- » Die ausgewählte Smart Picture-Einstellung wird angewendet.

### Manuelles Anpassen der Bildeinstellungen

- 1 Drücken Sie <del> $\triangle$ </del> (Home).
- 2 Drücken Sie  $\blacktriangle$   $\blacktriangledown$   $\blacktriangle$ , um [Einstellung] > [Bild] auszuwählen.

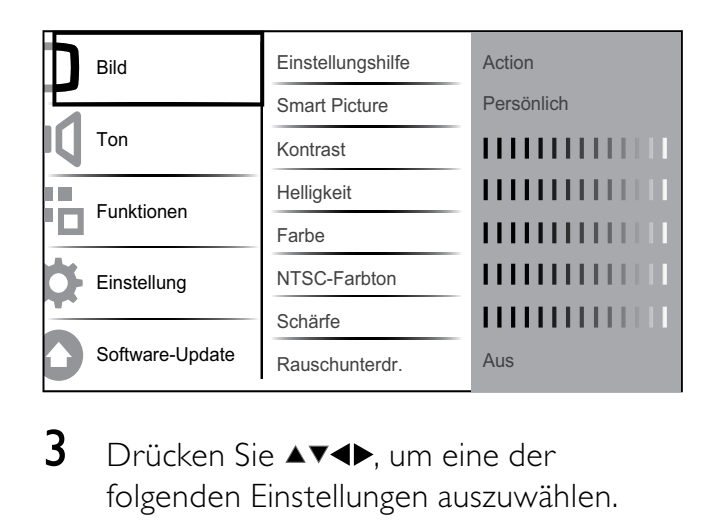

- 3 Drücken Sie  $\blacktriangle^{*}\blacktriangle$ , um eine der folgenden Einstellungen auszuwählen.
- **[Smart Picture]**Greift auf vordefinierte Smart Picture-Einstellungen zu.
- **[Kontrast]** Stellt die Intensität heller Bereiche ein, belässt dunkle Bereiche unverändert.
- [Helligkeit] Stellt die Intensität und die Details dunkler Bereiche ein.
- **[Farbe]** Stellt die Farbsättigung ein.
- [NTSC-Farbton] Kompensiert Farbvariationen bei NTSC-Übertragungen.
- [Schärfe] Stellt die Bildschärfe für Bilddetails ein.
- **[Rauschunterdr.]**Filtert und verringert das Rauschen im Bild.
- **[Farbweiß]**Stellt die Farbbalance eines Bilds ein.
- [Pers. Farbweiß]Stellt einen benutzerdefinierten Farbton ein. (Nur verfügbar, wenn [Farbweiß] > [Personalisiert] ausgewählt ist.)
- **[Pixel Plus HD]Nimmt eine** Feinabstimmung für jedes Pixel vor, um es an die umgebenden Pixel anzugleichen. So entsteht ein hervorragendes HD-Bild.
	- [Dyn. Kontrast]Verbessert automatisch den Bildkontrast. Eine [Mittel] Einstellung wird empfohlen.
	- [Dyn. Backlight]Stellt die Helligkeit der Hintergrundbeleuchtung entsprechend den Beleuchtungsbedingungen ein.
- [MPEG-Artefaktred.]Glättet Übergänge in digitalen Bildern. Diese Funktion können Sie ein- oder ausschalten.
- [Farbverbesserung]Bewirkt lebhaftere Farben und verbessert die Auflösung von Details bei hellen Farben. Diese Funktion können Sie ein- oder ausschalten.
- [PC-Modus]Stellt das Bild ein, wenn ein PC über HDMI oder DVI mit dem Fernsehgerät verbunden ist.
- [Lichtsensor]Passt die Bildeinstellungen dynamisch an die Lichtverhältnisse an.
- [Bildformat]Ändert das Bildformat.
- **[Horiz. versch.]**Stellt das Bild horizontal für PC-VGA, DVI, HDMI oder YPbPr ein.
- [Vertikal versch.]Stellt das Bild vertikal für PC-VGA, DVI, HDMI oder YPbPr ein.

## Ändern des Bildformats

- 1 Drücken Sie ED FORMAT. . » Eine Bildformatleiste wird angezeigt.
- 2 Drücken Sie  $\blacktriangle\blacktriangledown$  oder  $\boxplus$  FORMAT, um ein Bildformat auszuwählen.
	- » Das ausgewählte Bildformat wird aktiviert.
- **3** Drücken Sie **OK**, um Ihre Auswahl zu bestätigen.

## Zusammenfassung der Bildformate

Folgende Bildeinstellungen können konfiguriert werden.

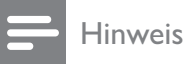

• Abhängig vom Format der Bildquelle sind

einige Bildeinstellungen nicht verfügbar.

Vergrößert das Bild automatisch, damit es optimal auf den Bildschirm passt. Die Untertitel bleiben sichtbar. [Superzoom](Nicht für HD- und PC-Modus) Entfernt die schwarzen seitlichen Balken bei 4:3-Sendungen. Es entsteht eine minimale Bildverzerrung. [4:3]Zeigt das klassische 4:3-Format an. [Untertitel-Zoom]Zeigt 4:3-Bilder auf dem gesamten Bildschirm an, Untertitel sind sichtbar. Ein Teil des Bilds oben wird abgeschnitten. [Zoom 14:9](Nicht für HD- und PC-Modus.) Skaliert das 4:3-Format auf 14:9. [Zoom 16:9](Nicht für HD- und PC-Modus.) Skaliert das 4:3-Format auf 14:9. [Breitbild]Streckt das klassische 4:3-Format auf 16:9. [Unskaliert]Nur für HD- und PC-Modus und bei bestimmten Modellen. Ermöglicht maximale Bildschärfe. Aufgrund der Übertragungssysteme kann es zu Verzerrungen kommen. Stellen Sie für optimale Ergebnisse

> die PC-Auflösung auf Breitbildmodus ein.

[Autom. Format](Nicht für den PC-Modus.)

## Deutsch Deutsch

### Verwenden von Smart Sound

Verwenden Sie Smart Sound, um vordefinierte Toneinstellungen zu verwenden.

- 1 Drücken Sie J SOUND.
	- » Das Menü [Smart Sound] wird angezeigt.
- 2 Drücken Sie  $\blacktriangle\blacktriangledown$ , um eine der folgenden Smart-Sound-Einstellungen zu verwenden.
	- [Standard]Passt die Toneinstellungen an die meisten Umgebungsbedingungen und Audiotypen an.
	- [Nachrichten]Stellt die Audioeinstellungen für gesprochenes Audio (z. B. Nachrichten) optimal ein.
	- [Film]Stellt die Audioeinstellungen für Filme optimal ein.
	- [Persönlich]Stellt die Einstellungen ein, die im Menü "Ton" definiert wurden.
- $3$  Drücken Sie OK, um Ihre Auswahl zu bestätigen.
	- » Die ausgewählte Smart-Sound-Einstellung wird angewendet.

### Anpassen der Toneinstellungen

- 1 Drücken Sie <del> $\triangle$ </del> (Home).
- 2 Drücken Sie  $\blacktriangle$   $\blacktriangledown$   $\blacktriangledown$ , um [Einstellung] > [Ton] auszuwählen.
	- ← Das Menü [Ton] wird angezeigt.

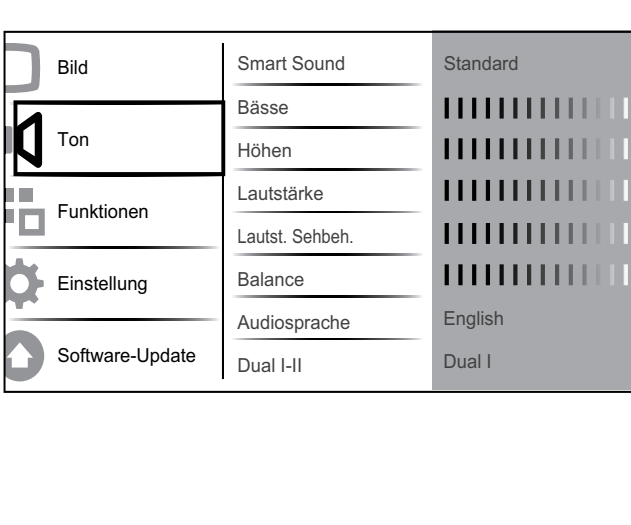

- 3 Drücken Sie  $\blacktriangle$   $\blacktriangledown$   $\blacktriangle$ , um eine der folgenden Toneinstellungen zu verwenden.
	- [Smart Sound]Greift auf vordefinierte Smart-Sound-Einstellungen zu.
	- [Bässe]Stellt den Basspegel ein.
	- [Höhen]Stellt den Höhenpegel ein.
	- **[Lautstärke]**Stellt die Lautstärke ein.
	- [Lautst. Sehbeh.]Legt die Mischung von Ton für Personen mit Sehbeeinträchtigung und normalem Ton fest. Wenn verfügbar, gibt Ton für Personen mit Sehbeeinträchtigung Beschreibung der Bildschirmhandlungen wieder. Sie können diese Einstellung auch über Drücken von AD (Audio-Beschreibung) aktivieren.
	- [Balance]Stellt die Balance zwischen rechten und linken Lautsprechern Ihrer Hörposition entsprechend ein.
	- [Audiosprache]Für digitale Sender verfügbar, wenn mehrere Sprachen übertragen werden. Zeigt die verfügbaren Sprachen an.
	- [Dual I-II]Wählt zwischen Audiosprachen, wenn Zweikanalton übertragen wird.
	- [Mono/Stereo]Wählt zwischen Mono und Stereo, wenn Stereo übertragen wird.
	- [TV-Lautsprecher]Schaltet die Fernsehlautsprecher ein bzw. aus.
	- **[Surround]**Aktiviert Raumklang.
	- [Kopfhörerlautst.] Stellt die Lautstärke des Kopfhörers ein.
	- [Autom. Lautstärke]Verringert automatisch plötzliche Lautstärkeänderungen, zum Beispiel beim Wechseln des Senders. Wenn aktiv, entsteht eine gleichmäßigere Lautstärke.
	- [Progr.Lautstärke]Gleicht Lautstärkeunterschiede zwischen den Sendern oder angeschlossenen Geräten aus. Schalten Sie auf das

angeschlossene Gerät um, bevor Sie die Programmlautstärke ändern.

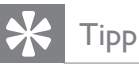

• Für [Lautst. Sehbeh.]-Audio, schalten Sie AD um oder drücken Sie ▲▼, um die Lautsprecher, den Kopfhörer oder beides auszuwählen. Wählen Sie [Aus], um die Audio-Beschreibung zu deaktivieren. (Gilt nur für Großbritannien.)

## Verwendung weiterer Videotext-Funktionen

## Zugriff auf das Videotext-Optionsmenü

Der Großteil der Videotext-Funktionen wird über das Videotext-Optionsmenü aufgerufen.

- 1 Drücken Sie MHEG/TELETEXT. » Der Videotext wird angezeigt.
- 2 Drücken Sie **OPTIONS**. » Das Videotext-Optionsmenü wird angezeigt.
- **3** Drücken Sie  $\blacktriangle$ **v**, um eine der folgenden Optionen zu wählen.
	- [Seite fixieren]Hält die aktuelle Seite an.
	- [Dual/Vollbild]Aktiviert bzw. deaktiviert Dualbild-Videotext, der den aktuellen Sender bzw. die Quelle links am Bildschirm und den Videotext rechts anzeigt.
	- [Zeigen]Blendet verborgene Informationen auf einer Seite wie z. B. Lösungen zu Rätseln oder Puzzles aus oder ein.
	- [Unters. durchl.]Durchläuft automatisch Unterseiten, falls diese verfügbar sind.
	- [Sprache]Umschalten auf eine andere Sprachgruppe, um eine Sprache korrekt anzuzeigen, falls diese einen anderen Zeichensatz verwendet.
- 4 Drücken Sie OK, um Ihre Auswahl zu bestätigen.
- 5 Drücken Sie MHEG/TELETEXT. um das Videotextoptionen-Menü zu verlassen.

### Auswahl von Videotext-Unterseiten

Eine Videotextseite kann mehrere Unterseiten enthalten. Die Seiten werden neben der Seitennummer der Hauptseite auf einer Leiste angezeigt.

- 1 Drücken Sie MHEG/TELETEXT. » Der Videotext wird angezeigt.
- 2 Drücken Sie  $\blacktriangle\blacktriangledown$ , um eine Videotextseite auszuwählen.
- $3$  Drücken Sie  $\blacktriangleleft$  um eine Unterseite aufzurufen.

### T.O.P. Videotextübertragungen

Mit TOP-Text können Sie von einem Thema zum anderen springen, ohne Seitennummern zu verwenden. TOP-Text wird nicht von allen Fernsehsendern übertragen.

- 1 Drücken Sie MHEG/TELETEXT. » Der Videotext wird angezeigt.
- 2 Drücken Sie **ELINFO**. » Die TOP-Text- Übersicht wird angezeigt.
- **3** Drücken Sie  $\blacktriangle$   $\blacktriangledown$   $\blacktriangle$   $\blacktriangledown$ , um ein Thema auszuwählen.
- 4 Drücken Sie OK, um die Seite anzuzeigen.

### Verwenden von Videotext 2.5

Videotext 2.5 bietet mehr Farben und bessere Grafik als normaler Videotext. Wenn Videotext 2.5 von einem Sender übertragen wird, wird er standardmäßig verwendet.

- 1 Drücken Sie <del>û</del> (Home).<br>2 Drücken Sie AV<del>I</del>D um
- Drücken Sie AV4D, um [Einstellung] > [Installation] > [Präferenzen] > [Videotext 2.5] auszuwählen.
- $3$  Drücken Sie  $\blacktriangle\blacktriangledown$ , um [Ein] oder [Aus] auszuwählen.

Deutsch Deutsch

4 Drücken Sie OK, um Ihre Auswahl zu bestätigen.

## Erstellen und Verwenden von Listen von Vorzugsprogrammen

Erstellen Sie Listen mit Ihren bevorzugten Fernseh- und Radiosendern, um diese Sender problemlos finden zu können.

## Tipp

• Sie können in Ihrem Fernsehgerät bis zu vier Favoritenlisten erstellen und speichern.

## Auswählen einer Favoritenliste

- 1 Drücken Sie beim Fernsehen OK, um das Senderraster anzuzeigen.
- 2 Drücken Sie © OPTIONS. » Das Sender-Optionsmenü wird angezeigt.
- $3$  Drücken Sie  $4v$ , um [Fav.sender zeigen] auszuwählen, und drücken Sie OK. » Die Favoritenliste wird angezeigt.
- $4$  Drücken Sie  $\blacktriangle\blacktriangledown$ , um eine Favoritenliste auszuwählen, und drücken Sie OK.
	- » Nur Sender aus der Favoritenliste werden im Senderraster angezeigt.

### Hinweis

• Das Raster der Favoritensender ist so lange leer, bis Sie Sender in die Favoritenlisten aufnehmen.

## Anzeigen aller Sender

Sie können eine Favoritenliste verlassen und alle installierten Sender anzeigen.

1 Drücken Sie beim Fernsehen OK, um das Senderraster anzuzeigen.

- 2 Drücken Sie **OPTIONS**. » Das Sender-Optionsmenü wird angezeigt.
- $3$  Drücken Sie  $\blacktriangle\blacktriangledown$ , um [Fav.sender zeigen] > [Alle] auszuwählen.
- 4 Drücken Sie OK. » Alle Sender werden im Senderraster angezeigt.

#### Hinweis

• Alle bevorzugten Sender sind im Senderraster durch einen Stern gekennzeichnet.

### Hinzufügen eines Senders zu einer Favoritenliste

## Tipp

- Zeigen Sie alle Sender an, bevor Sie einer Favoritenliste einen Sender hinzufügen.
- 1 Drücken Sie beim Fernsehen OK, um das Senderraster anzuzeigen.
- 2 Drücken Sie  $\blacktriangle$   $\blacktriangledown$   $\blacktriangleleft$   $\blacktriangleright$ , um einen Sender auszuwählen, den Sie einer Favoritenliste hinzufügen möchten.
- 3 Drücken Sie **DOPTIONS**. » Das Sender-Optionsmenü wird angezeigt.
- $4$  Drücken Sie  $\blacktriangle\blacktriangledown$ , um [Als Favorit mark.] auszuwählen, und drücken Sie OK. » Die Favoritenliste wird angezeigt.
- **5** Drücken Sie  $\blacktriangle$   $\blacktriangledown$ , um eine Favoritenliste auszuwählen, der Sie einen Sender hinzufügen möchten.
- 6 Drücken Sie OK.
	- » Der Sender wird der Favoritenliste hinzugefügt.

## Tipp

• Speichern Sie beim Fernsehen den aktuellen Sender in einer Favoritenliste, indem Sie  $\blacksquare$ OPTIONS > [Als Favorit mark.] drücken.

### Entfernen eines Senders aus einer Favoritenliste

- 1 Drücken Sie beim Fernsehen OK, um das Senderraster anzuzeigen.
- 2 Drücken Sie **DOPTIONS** 
	- » Das Sender-Optionsmenü wird angezeigt.
- $3$  Drücken Sie  $4$ v, um [Fav.sender zeigen] auszuwählen, und drücken Sie OK.
- $4$  Drücken Sie  $\blacktriangle$ , um eine Favoritenliste auszuwählen, und drücken Sie zum Bearbeiten OK.
	- » Das Favoritensenderraster wird angezeigt.
- 5 Drücken Sie  $\blacktriangle$ v< $\blacktriangleright$ , um einen Sender auszuwählen, den Sie aus der Liste entfernen möchten.
- 6 Drücken Sie **DOPTIONS**.
- $7$  Drücken Sie  $4$ v, um [Aus Fav. entf.] auszuwählen, und drücken Sie OK.
	- » Der Sender wird aus der Favoritenliste entfernt.

## Verwendung des elektronischen Programmführers (EPG)

EPG ist ein elektronischer Programmführer für digitale Sender. Mit EPG können Sie Folgendes:

- Anzeigen einer Liste digitaler Programme
- Anzeigen einer Programmvorschau
- Sendungen nach Genre gruppieren
- Erinnerungen für den Beginn von Sendungen festlegen
- EPG-Favoritensender festlegen

### Aktivieren des EPG

- $1$  Drücken Sie, während Sie fernsehen,  $\square$ GUIDE.
	- » Der EPG-Planer wird mit Informationen zu den geplanten Programmen angezeigt.

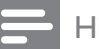

#### Hinweis

• EPG-Daten sind nur in bestimmten Ländern verfügbar und können etwas Zeit zum Laden benötigen.

## Tipp

• Drücken Sie GUIDE, um zwischen EPG und Senderraster umzuschalten.

### Verwendung des EPG

- **1** Drücken Sie, während Sie fernsehen, **m** GUIDE.
	- » Der EPG-Bildschirm wird angezeigt.
- 2 Drücken Sie  $\triangle$  (Home).
	- → Das Menü "Programmführer" wird angezeigt.
- **3** Drücken Sie  $\blacktriangle$   $\blacktriangledown$   $\blacktriangle$   $\blacktriangledown$ , um eine Option auszuwählen, und bestätigen Sie anschließend mit OK.
- $4$  Drücken Sie  $\triangle$  (Home), um das EPG-Menü zu verlassen.

#### Hinweis

• Im EPG-Menü werden nur die Kanäle angezeigt, die in der [Bev. EPG-Sender]-Liste mit [x] markiert sind.

### Verwendung des EPG-Optionen-Menüs

Verwenden Sie das EPG-Optionen-Menü, um Erinnerungen einzustellen oder zu löschen, den Tag zu ändern und auf andere nützliche EPG-Optionen zuzugreifen.

- 1 Drücken Sie m GUIDE.
- 2 Drücken Sie **DOPTIONS**.
	- » Das EPG-Menü wird angezeigt.
- **3** Drücken Sie  $\blacktriangle\blacktriangledown$ , um eine der folgenden Optionen zu wählen.
- [Erinnerung festl.]/[Erinnerung lösch.]
- [Tag ändern]
- [Info zeigen]
- [Nach Genre suchen]
- [Zeitplanerinnerungen]
- [Bev. EPG-Sender]
- 4 Drücken Sie OK, um die Option aufzurufen oder zu aktivieren.
- $5$  Drücken Sie  $\Rightarrow$  BACK, um das FPG-Menü zu verlassen.

### **Tipp**

• Drücken Sie m GUIDE, um zwischen EPG und Senderliste umzuschalten.

## Fernsehen mit Dualansicht

Sie können die Dualansicht verwenden, um Fernsehsender und den Eingang von einem Gerät mit VGA- oder DVI-Anschluss (wie Computer oder Satellitenbox) gleichzeitig auf Ihrem Fernsehgerät anzeigen.

- 1 Wählen Sie VGA oder DVI als Eingangsquelle des Fernsehgeräts.
- 2 Drücken Sie **OPTIONS**.
- $3$  Drücken Sie  $\blacktriangle\blacktriangledown$ , um [Dualbild EIN] auszuwählen.
- 4 Drücken Sie OK, um die duale Anzeige zu akivieren.
	- » Der Hauptbildschirm zeigt die Eingangsquelle über DVI oder VGA an.
	- » Der zusätzliche Bildschirm zeigt den zuletzt angesehenen Sender an.
- $5$  Drücken Sie OK oder  $\Box$  OPTIONS > [Dualbild AUS], um die duale Anzeige zu verlassen.

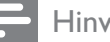

#### Hinweis

- [Dualanzeige] ist nur verfügbar, wenn das Fernsehgerät über den VGA- oder DVI-Anschluss mit einem Gerät (z. B. einem PC) verbunden ist.
- Drücken Sie im Dual-Bildmodus 4 +/-, um die Lautstärke für den Hauptbildschirm einzustellen, und drücken Sie P +/- oder Zifferntasten, um im zusätzlichen Bildschirm zwischen den Sendern umzuschalten.

## Verwenden von Timern

Verwenden Sie Timer, um das Fernsehgerät zu einer bestimmten Zeit ein- oder in den Standby-Modus umzuschalten.

### Automatisches Umschalten des Fernsehgeräts in Standby-Modus (Sleeptimer)

Der Sleeptimer schaltet das Fernsehgerät nach einer bestimmten Zeit in den Standby-Modus.

## Tipp

- Sie können das Fernsehgerät jederzeit früher ausschalten oder den Timer während des Countdowns zurücksetzen.
- 1 Drücken Sie <del> $\triangle$ </del> (Home).
- 2 Drücken Sie  $\blacktriangle$   $\blacktriangledown$   $\blacktriangle$ , um [Einstellung] > [Funktionen] > [Sleeptimer] auszuwählen.
	- » Die -Leiste wird angezeigt.
- $3$  Drücken Sie  $\blacktriangleleft$ , um den Sleeptimer einzustellen.
	- » Der Sleeptimer kann bis zu 180 Minuten in 5-Minuten-Schritten betragen. In der Einstellung 0 Minuten ist der Sleeptimer deaktiviert.
- 4 Drücken Sie OK, um den Sleeptimer zu aktivieren.
	- » Das Fernsehgerät schaltet nach der eingestellten Zeit in den Standby-Modus.

## Automatisches Einschalten des Fernsehgeräts (Einschalttimer)

Sie können das Fernsehgerät aus dem Standby- oder dem Betriebsmodus zu einer festgelegten Zeit auf einen festgelegten Sender umschalten.

- 1 Drücken Sie  $\triangle$  (Home).
- 2 Drücken Sie  $\blacktriangle$   $\blacktriangledown$   $\blacktriangledown$ , um [Einstellung] > [Funktionen] > [Einschalttimer] auszuwählen.
- **3** Drücken Sie **OK** oder  $\blacktriangleright$ , um das Menü [Einschalttimer] aufzurufen.
	- [Aktivieren] Wählt die Häufigkeit für [Aus] oder [Einmal] oder [Täglich].
	- **[Zeit]** Legt fest, dass das Fernsehgerät zur Startzeit automatisch eingeschaltet wird.
	- [Programmnr.] Wählt den Sender aus.
- $4$  Drücken Sie  $\triangle$  (Home), um die Auswahl zu verlassen.
	- Tipp
	- Wählen Sie [Einschalttimer] > [Aktivieren] > [Aus], um [Einschalttimer] zu deaktivieren.

## Verwendung der Fernsehgerät-Sperre und der **Elterneinstufung**

Sie können bestimmte Programme oder Sender für Ihre Kinder sperren, indem Sie die Bedienelemente des Fernsehgeräts sperren oder Altersfreigaben festlegen.

### Einstellen des Codes

- 1 Drücken Sie <del> $\triangle$ </del> (Home).
- 2 Drücken Sie  $\blacktriangle$   $\blacktriangledown$   $\blacktriangledown$ , um [Einstellung] > [Funktionen] > [Code einstellen] auszuwählen.
- 3 Drücken Sie OK oder  $\blacktriangleright$ , um [Code einstellen] aufzurufen.
- 4 Geben Sie über Zifferntasten Ihren Code ein.
- $5$  Geben Sie diesen Code im neu angezeigten Feld zur Bestätigung erneut ein.
	- » Das Feld verschwindet, wenn der Code erfolgreich eingestellt wurde. Wenn der Code nicht erfolgreich eingestellt wurde, werden Sie aufgefordert, den Code erneut einzugeben.

## Ändern des Codes

- 1 Drücken Sie <del> $\triangle$ </del> (Home).
- 2 Drücken Sie  $\blacktriangle$   $\blacktriangledown$   $\blacktriangle$   $\blacktriangledown$ , um [Einstellung] > [Funktionen] > [Code ändern] auszuwählen.
	- » Sie werden aufgefordert, Ihren aktuellen Code einzugeben.
- 3 Geben Sie über Zifferntasten den aktuellen Code ein.
	- » Wenn der Code überprüft wurde, werden Sie aufgefordert, Ihren neuen Code einzugeben.
- 4 Geben Sie über Zifferntasten den neuen Code ein.
	- » Sie werden aufgefordert, den neuen Code zur Bestätigung erneut einzugeben.

## Tipp

• Wenn Sie Ihren Code vergessen haben, können Sie alle bestehenden Codes durch Eingabe von "8888" umgehen.

## Deutsch Deutsch

### Sperren und Entsperren des Fernsehgeräts

Das Sperren des Fernsehgeräts verhindert, dass Ihr Kind auf alle Sender und angeschlossenen Geräte zugreifen kann.

- 1 Drücken Sie <del> $\triangle$ </del> (Home).
- 2 Drücken Sie  $\blacktriangle$   $\blacktriangledown$   $\blacktriangle$ , um [Einstellung] > [Funktionen] > [TV-Sperre] auszuwählen.
	- » Sie werden aufgefordert, einen Code einzugeben.
- 3 Geben Sie über Zifferntasten Ihren Code ein.
	- » Das Menü [TV-Sperre] wird angezeigt.
- $4$  Drücken Sie  $\blacktriangle\blacktriangledown$ , um [Sperren] oder [Entriegeln] auszuwählen.
- 5 Drücken Sie zur Bestätigung OK.
	- » Alle Sender und angeschlossenen Geräte werden gesperrt oder entsperrt.
	- Hinweis
	- Wenn Sie [Sperren] wählen, müssen Sie den Code jedes Mal eingeben, wenn Sie Ihr Fernsehgerät einschalten, um auf alle Sender und angeschlossenen Geräte zugreifen zu können.

## Sperren eines oder mehrerer Sender

- $1$  Drücken Sie beim Fernsehen **OK**, um das Senderraster anzuzeigen.
- 2 Drücken Sie  $\blacktriangle^{*}\blacktriangleright$  um einen zu sperrenden Sender auszuwählen.
- 3 Drücken Sie **DOPTIONS**.
	- » Das Sender-Optionsmenü wird angezeigt.
- $\overline{4}$  Drücken Sie  $\overline{\bullet}$ , um [Programmsperre] auszuwählen, und drücken Sie zur Eingabe OK.
	- » Sie werden aufgefordert, Ihren aktuellen Code einzugeben (nur bei der ersten Auswahl).
- $5$  Geben Sie Ihren Code ein und drücken Sie OK.
- 6 Wiederholen Sie die Schritte, um weitere Sender zu sperren.

#### Hinweis

• Starten Sie das Fernsehgerät neu, damit die Änderungen übernommen werden.

### Entsperren eines oder mehrerer Sender

- 1 Drücken Sie beim Fernsehen OK, um das Senderraster anzuzeigen.
- 2 Drücken Sie  $\blacktriangle$   $\blacktriangledown$   $\blacktriangleleft$   $\blacktriangledown$ , um einen gesperrten Sender auszuwählen und zu entsperren.
- 3 Drücken Sie **DOPTIONS**.
	- » Das Sender-Optionsmenü wird angezeigt.
- $4$  Drücken Sie  $\blacktriangle\blacktriangledown$ , um [Programm entsperren] auszuwählen, und drücken Sie OK.
	- » Sie werden aufgefordert, Ihren aktuellen Code einzugeben (nur bei der ersten Auswahl).
- $5$  Geben Sie Ihren Code ein und drücken Sie OK.
- 6 Wiederholen Sie den Vorgang, um mehrere Sender zu entsperren.

#### Hinweis

- Starten Sie das Fernsehgerät neu, damit die Änderungen übernommen werden.
- Wenn Sie P +/- auf Ihrer Fernbedienung drücken, um zwischen Sendern umzuschalten, werden die gesperrten Sender übersprungen.
- Wenn Sie die gesperrten Sender über das Senderraster aufrufen, werden Sie aufgefordert, Ihren aktuellen Code einzugeben.

### Einstellen von Altersfreigaben

Manche digitalen Sendeanstalten vergeben für ihre Sendungen eine Altersbewertung. Sie können Ihr Fernsehgerät so einstellen, dass nur Programme angezeigt werden, die für das Alter Ihrer Kinder freigegeben sind.

- 1 Drücken Sie <del> $\triangle$ </del> (Home).
- 2 Drücken Sie  $\blacktriangle$   $\blacktriangledown$   $\blacktriangledown$ , um [Einstellung] > [Funktionen] > [Altersfreigabe] auszuwählen.

» Ein Code-Bildschirm wird angezeigt.

- 3 Geben Sie über Zifferntasten Ihren Code ein.
	- ← Das Menü "Altersfreigabe" wird angezeigt.
- $\overline{4}$  Drücken Sie  $\overline{\bullet}$ , um eine Altersfreigabe auszuwählen.
- 5 Drücken Sie zur Bestätigung OK.
- $6$  Drücken Sie  $\triangle$  (Home), um die Auswahl zu verlassen.

## Untertitel

Sie können für jeden Fernsehsender Untertitel aktivieren. Diese werden über Videotext oder DVB-T übertragen. Bei digitalen Übertragungen haben Sie zusätzlich die Möglichkeit, Ihre bevorzugte Untertitelsprache auszuwählen.

### Aktivieren von Untertiteln für analoge Fernsehsender

- **1** Wählen Sie einen analogen Fernsehsender aus.
- 2 Drücken Sie MHEG/TELETEXT.
- 3 Geben Sie über Zifferntasten die dreistellige Seitennummer der Untertitelseite ein.
- 4 Drücken Sie MHEG/TELETEXT, um den Videotext auszuschalten.
- 5 Drücken Sie SUBTITLE.
- » Das Menü [Untertitelmodus] wird angezeigt.
- 6 Wählen Sie [Ein], um Untertitel immer anzuzeigen, oder **[Ein während** Stummsch], um Untertitel nur anzuzeigen, wenn der Ton stummgeschaltet ist.
- 7 Drücken Sie OK, um Untertitel zu aktivieren.
- 8 Sie müssen dieses Verfahren für die Aktivierung von Untertiteln in jedem analogen Sender wiederholen.

## Tipp

• Wählen Sie [Untertitelmodus] > [Aus], um Untertitel zu deaktivieren.

## Aktivieren von Untertiteln für digitale Fernsehsender

- 1 Drücken Sie, wenn Sie digitale Sender ansehen, SUBTITLE.
	- » Das Menü [Untertitelmodus] wird angezeigt.
- 2 Wählen Sie [Ein], um Untertitel immer anzuzeigen, oder [Ein während Stummsch], um Untertitel nur anzuzeigen, wenn der Ton stummgeschaltet ist.
- 3 Drücken Sie OK, um Untertitel zu aktivieren.

## Auswahl einer Untertitelsprache für digitale Fernsehsender

### Hinweis

- Wenn Sie eine Untertitelsprache für einen digitalen Fernsehsender wie unten beschrieben festlegen, wird die bevorzugte Untertitelsprache, die im Menü "Einstellung" festgelegt wurde, vorübergehend außer Kraft gesetzt.
- 1 Drücken Sie <del> $\triangle$ </del> (Home).
- 2 Drücken Sie  $\blacktriangle$   $\blacktriangledown$   $\blacktriangleleft$   $\blacktriangledown$ , um [Einstellung] > [Funktionen] > [Untertitelsprache] auszuwählen.
- **3** Drücken Sie **OK** oder  $\blacktriangleright$ , um die Liste der verfügbaren Sprachen aufzurufen.
- **4** Drücken Sie  $\blacktriangle$ **v**, um eine Untertitelsprache auszuwählen.
- 5 Drücken Sie OK, um Ihre Auswahl zu aktivieren.

## Tipp

• Sie können auch auf das Menü [Untertitelsprache] zugreifen, während Sie fernsehen, indem Sie **DOPTIONS** > [Untertitelsprache] drücken.

## Verwenden der Uhr des Fernsehgeräts

Sie können auf dem Bildschirm des Fernsehgeräts eine Uhr einblenden. Die Uhr zeigt die aktuelle Zeit anhand der vom Dienstanbieter übermittelten Daten an.

### Anzeige der Fernsehuhr

- **1** Drücken Sie, während Sie fernsehen,  $\blacksquare$ OPTIONS.
	- » Das Fernsehgerät-Optionenmenü wird angezeigt.
- 2 Wählen Sie [Uhr].
- 3 Drücken Sie OK.
	- - Hinweis
	- Um die Uhr zu deaktivieren, wiederholen Sie das obige Verfahren.

## Ändern des Uhrmodus

**1** Drücken Sie  $\triangle$  (Home).

- 2 Drücken Sie  $\blacktriangle$   $\blacktriangledown$   $\blacktriangle$ , um [Einstellung]  $>$  $[Einstein] > [Uhr] > [Autom, Uhr]$ auszuwählen.
- **3** Drücken Sie **OK** oder  $\blacktriangleright$ , um das Menü [Autom. Uhr] aufzurufen.
- 4 Drücken Sie  $\blacktriangle\blacktriangledown$ , um [Automatisch] oder [Manuell] auszuwählen.
- 5 Drücken Sie zur Bestätigung OK.

### Ändern der Zeitzone

- 1 Drücken Sie <del> $\triangle$ </del> (Home).
- 2 Drücken Sie  $\blacktriangle$   $\blacktriangleright$  am [Einstellung] > [Einstellung] > [Uhr] > [Zeitzone] auszuwählen.
- **3** Drücken Sie  $\blacktriangle\blacktriangledown$ , um Ihre Zeitzone auszuwählen.
- 4 Drücken Sie zur Bestätigung OK.

#### Hinweis

• Diese Option ist nur verfügbar, wenn Sie [Autom. Uhr] > [Manuell] auswählen (in Ländern mit Uhrzeitübertragung).

### Sommerzeit

- 1 Drücken Sie <del>A</del> (Home).<br>2 Drücken Sie AV<Num
- Drücken Sie AV4>, um [Einstellung] > [Einstellung] > [Uhr] > [Sommerzeit] auszuwählen.
- 3 Drücken Sie OK oder  $\blacktriangleright$ . um [Sommerzeit] aufzurufen.
- 4 Drücken Sie  $\blacktriangle\blacktriangledown$ , um [Standardzeit] oder [Sommerzeit] auszuwählen.
- $5$  Drücken Sie OK, um Ihre Auswahl zu aktivieren.

#### Hinweis

• Diese Option ist nur verfügbar, wenn Sie [Autom. Uhr] > [Manuell] wählen.

## Anzeigen von Fotos und Wiedergabe von Musik von einem USB-Speichergerät

### Achtung

• Philips übernimmt keine Verantwortung, wenn das USB-Speichergerät nicht unterstützt wird, und haftet auch nicht für Beschädigungen oder Datenverluste durch das Gerät.

Ihr Fernsehgerät ist mit einem USB-Anschluss ausgestattet, mit dem Sie Fotos ansehen oder Musiktitel hören können, die auf einem USB-Speichergerät gespeichert sind.

- 1 Schalten Sie das Fernsehgerät ein.
- 2 Schließen Sie das USB-Gerät an den USB-Anschluss seitlich am Fernsehgerät an.
	- ← Das Home-Menü wird angezeigt.

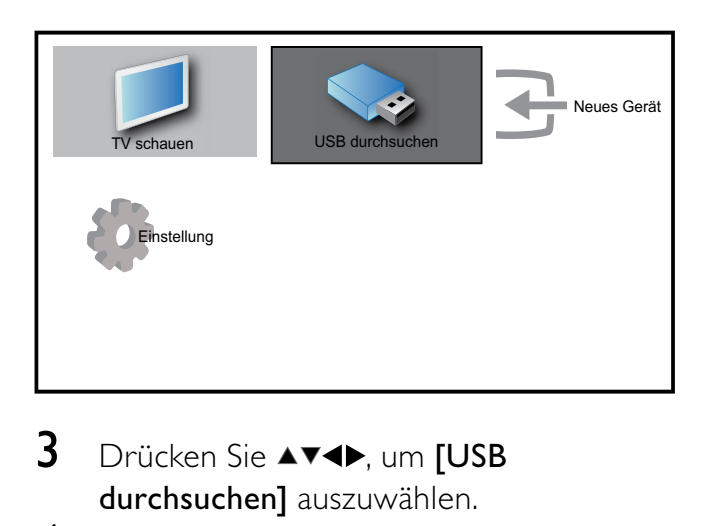

- 3 Drücken Sie  $\blacktriangle$ v<br/> $\blacktriangleright$ , um [USB durchsuchen] auszuwählen.
- 4 Drücken Sie zur Bestätigung OK.
	- » Der USB-Vorschau-Browser wird angezeigt.

### Tipp

• Drücken Sie GUIDE, um zwischen Miniaturansicht und Dateianzeige umzuschalten.

### Fotoanzeige

- 1 Wählen Sie im USB-Vorschau-Browser [Bild] und drücken Sie zum Aufruf ▶.
- 2 Drücken Sie **m GUIDE**, um zwischen Miniaturansicht und Dateianzeige umzuschalten.
- 3 Drücken Sie  $\blacktriangle^{*}\blacktriangleright$  um ein Foto oder ein Fotoalbum auszuwählen.
- 4 Drücken Sie OK, um das ausgewählte Foto im Vollbildmodus anzuzeigen.

## Tipp

• Drücken Sie im Vollbildmodus < zwischen Fotos zu wechseln.

### Anzeigen einer Diashow Ihrer Fotos

- **1** Wenn ein Vollbild eines Fotos angezeigt wird, drücken Sie OK oder > II.
	- » Eine Diashow beginnt mit dem ausgewählten Bild.
- 2 Drücken Sie:
	- OK oder ► II. um die Diashow anzuhalten.
		- ← Das Symbol II wird angezeigt.
	- Drücken Sie oder , um zwischen Bildern zu wechseln.
	- Drücken Sie <>> **BACK** oder ■. um die Diashow anzuhalten.

### Ändern von Diashow-Einstellungen

- **1** Wenn eine Diashow läuft, drücken Sie  $\blacksquare$ OPTIONS.
	- » Das Optionsmenü für die Diashow wird angezeigt.
- 2 Drücken Sie  $\blacktriangle\blacktriangledown$ , um eine der folgenden Optionen zu wählen.
	- [Diash. start/stop]Startet oder stoppt eine Diashow.
	- [Diashow-Überg.]Legt den Übergang zwischen Bildern fest.
- **[Dia Anzeigezeit]**Legt die Dauer fest, für die ein Bild angezeigt wird.
- [Bild drehen]Dreht ein Bild.
- **[Info zeigen]**Zeigt in der Diashow Bildname, -datum und -größe sowie das nächste Bild an.
- 3 Drücken Sie OK, um Ihre Einstellung zu bestätigen.

#### Hinweis

• [Bild drehen] und [Info zeigen] werden nur angezeigt, wenn Sie auf  $OK$  oder  $\blacktriangleright$  II drücken, um die Diashow anzuhalten.

### Musikwiedergabe

- 1 Wählen Sie im USB-Vorschau-Browser [Musik] und drücken Sie zum Aufruf ▶.
- 2 Drücken Sie m GUIDE, um zwischen Miniaturansicht und Dateianzeige umzuschalten.
- **3** Drücken Sie  $\blacktriangle$   $\blacktriangledown$   $\blacktriangle$ , um einen Musiktitel oder ein Musikalbum auszuwählen.
- 4 Drücken Sie OK, um den ausgewählten Musiktitel abzuspielen.

### Musikeinstellungen

Drücken Sie bei der Wiedergabe von Musik **OPTIONS**, um auf eine der folgenden Musikeinstellungen zuzugreifen.

- [Play start/stop]
- [Wiederh./1x absp.]
- [Shuffle ein/aus]
- [Info zeigen]
- [TV-Lautsprecher]

### Trennen eines USB-Speichergeräts

## Achtung

• Gehen Sie entsprechend diesem Verfahren vor, um Ihr USB-Speichergerät nicht zu beschädigen.

- 1 Drücken Sie DBACK, um den USB-Browser zu verlassen.
- 2 Warten Sie fünf Sekunden, bevor Sie das USB-Speichergerät entfernen.

## Verwendung von Scenea

Scenea verwandelt Ihr Fernsehgerät in einen individuellen Fotorahmen. Wenn Scenea aktiviert ist, können Sie ein einzelnes Bild oder eine Diashow von Bildern auf dem Fernsehgerät anzeigen – eine gelungene Funktion für Partys oder andere gesellschaftliche Veranstaltungen.

#### Hinweis

- Verwenden Sie den Sparmodus, um den Stromverbrauch zu verringern, wenn auf dem Fernsehgerät (siehe 'Verwendung des Sparmodus beim Scenea-Hintergrundbild' auf Seite 26) das Scenea-Hintergrundbild oder eine Diashow angezeigt wird.
- Das Scenea-Hintergrundbild ist nicht im Shop-Modus (siehe 'Ändern der bevorzugten Einstellungen des Fernsehgeräts' auf Seite 28) oder im MHEG-Modus verfügbar (nur Großbritannien).

### Anzeigen eines einzelnen Bildes mit Scenea

- 1 Drücken Sie, während Sie fernsehen, SCENEA.
	- » Das Scenea-Standardbild wird auf dem Fernsehgerät angezeigt.
- 2 Drücken Sie eine beliebige Taste außer  $\circledcirc$  (Standby-Ein) und  $\Box$  PICTURE, um zur normalen Fernsehfunktion zurückzukehren.

### Individuelles Einstellen des Scenea-Bildes

- 1 Wenn das Fernsehgerät eingeschaltet ist, schließen Sie das USB-Speichergerät mit Ihren Bildern (nur JPEG-Format) an den USB-Anschluss an der Seite des Fernsehgeräts an.
	- ← Das Home-Menü wird angezeigt. Wenn das Home-Menü nicht angezeigt wird, drücken Sie  $\triangle$  (Home).
- 2 Wählen Sie [USB durchsuchen] und drücken Sie anschließend OK.
	- » Der USB-Content-Browser wird angezeigt.
- $3$  Drücken Sie  $44$ , um zu dem gewünschten Bild zu wechseln.
- 4 Drücken Sie SCENEA. » Ihr Bild wird auf dem Fernsehgerät als Scenea-Standardbild gespeichert.
- 5 Trennen Sie das USB-Speichergerät. Das Gerät kann sicher getrennt werden, während das Fernsehgerät eingeschaltet ist.
- **6** Folgen Sie den Anweisungen, um Ihr individuelles Scenea-Bild (siehe 'Anzeigen eines einzelnen Bildes mit Scenea' auf Seite 25) anzuzeigen.

#### Hinweis

• Wenn das Fernsehgerät auf die Werkseinstellungen zurückgesetzt wird, wird Ihr individuelles Bild vom Fernsehgerät entfernt. Wiederholen Sie diese Anweisungen, um das gewünschte Bild wieder einzustellen.

### Anzeigen einer Diashow mit Scenea

- 1 Wenn das Fernsehgerät eingeschaltet ist, schließen Sie das USB-Speichergerät mit Ihren Bildern (nur JPEG-Format) an den USB-Anschluss an der Seite des Fernsehgeräts an.
	- » Das Home-Menü wird angezeigt.
- 2 Drücken Sie SCENEA.
	- » Alle Bilder auf Ihrem USB-Speichergerät werden in einer Diashow angezeigt, beginnend mit dem auf Ihrem Fernsehgerät gespeicherten Scenea-Standardbild.
- $3$  Drücken Sie eine beliebige Taste außer  $\circledcirc$  (Standby-Ein) und  $\Box$  PICTURE, um zur normalen Fernsehfunktion zurückzukehren.

### Verwenden des Sleeptimer mit dem Scenea-Hintergrundbild

Standardmäßig zeigt das Fernsehgerät das Scenea-Bild oder eine Diashow 120 Minuten lang an, bevor es in den Standby-Modus wechselt. Wenn der Sleeptimer aktiviert ist, wird das Scenea-Bild oder die Diashow so lange angezeigt, bis der Sleeptimer (siehe 'Verwenden von Timern' auf Seite 19) in den Standby-Modus wechselt.

### Verwendung des Sparmodus beim Scenea-Hintergrundbild

Im Sparmodus wird durch verringerte Helligkeit der Stromverbrauch des Fernsehgeräts gesenkt, wenn ein Scenea-Bild oder eine Diashow angezeigt wird.

- 1 Drücken Sie O PICTURE, während ein Scenea-Bild oder eine Diashow angezeigt wird.
	- » Das Menü [Öko-Modus] wird angezeigt.
- 2 Drücken Sie  $\blacklozenge$ , um [Ein] auszuwählen.<br>3 Drücken Sie OK
- Drücken Sie OK.
	- » Bei Verwendung von Scenea ist der Sparmodus aktiviert.

## Wiedergeben digitaler Radiosender

Wenn digitale Sendungen verfügbar sind, werden während der Installation auch automatisch digitale Radiosender installiert.

- 1 Drücken Sie beim Fernsehen OK, um das Senderraster anzuzeigen.
- 2 Drücken Sie **ED OPTIONS.**<br>3 Drücken Sie AV um **[Send**
- Drücken Sie ▲▼, um [Sender filtern] > [Radio] auszuwählen.
	- » Das Radiosenderraster wird angezeigt.
- 4 Drücken Sie  $\blacktriangle$   $\blacktriangledown$   $\blacktriangle$ , um einen Radiosender auszuwählen, und drücken Sie OK, um den Sender zu hören.
	- Hinweis
	- Wählen Sie [Sender filtern] > [Alle], um die Radiosender zu verlassen und alle Sender anzuzeigen.

## Aktualisieren der Software des Fernsehgeräts

Philips arbeitet kontinuierlich an der Verbesserung seiner Produkte. Wir empfehlen Ihnen die Aktualisierung der Software Ihres Fernsehgeräts, sobald ein Update zur Verfügung steht. Prüfen Sie www.philips.com/support auf Verfügbarkeit.

## Prüfen der aktuellen Software-Version

- 1 Drücken Sie <del> $\triangle$ </del> (Home).
- 2 Drücken Sie AV<D, um [Einstellung] > [Software-Update] > [Aktuelle Software] auszuwählen.
	- » Das Fernsehgerät zeigt die aktuellen Software-Informationen an.

## Aktualisieren der Software (DVB-T)

Sie können die Software des Fernsehgeräts über ein USB-Gerät oder OAD aktualisieren.

### Aktualisieren über ein USB-Gerät

Schließen Sie das USB-Gerät an den USB-Anschluss seitlich am Fernsehgerät an.

- 1 Wenn die Software-Aktualisierung nicht automatisch angezeigt wird, wählen Sie [Einstellung] > [Software-Update] > [Lokale Updates] > [USB], um die Software für Ihr Fernsehgerät manuell zu aktualisieren.
- 2 Befolgen Sie die Anweisungen auf dem Bildschirm, um die Aktualisierung abzuschließen.

#### Hinweis

• Das Fernsehgerät startet neu, nachdem die Software-Aktualisierung abgeschlossen ist.

## Aktualisieren über OAD (On the Air-Software-Download)

- 1 Wenn Sie DVB-T verwenden, empfängt Ihr Fernsehgerät automatisch Software-Aktualisierungen. Wenn Sie über eine Bildschirmmitteilung aufgefordert werden, Ihre Software zu aktualisieren:
	- Wählen Sie [Jetzt aktualisieren], um Ihre Software direkt zu aktualisieren.
	- Wählen Sie [Später erinnern], um die Aktualisierung aktuell zu verlassen und später erinnert zu werden.
	- Wählen Sie [Abbrechen], um die Aktualisierung zu überspringen.
- 2 Wenn Sie [Abbrechen] wählen, können Sie manuell die OAD-Aktualisierung über [Einstellung] > [Software-Update] > [Lokale Updates] > [OAD] auswählen.
- $3$  Wählen Sie die verfügbare OAD-Version und drücken Sie OK.

4 Befolgen Sie die Anweisungen auf dem Bildschirm, um die Aktualisierung zu beginnen.

#### Hinweis

• Das Fernsehgerät startet neu, nachdem die Software-Aktualisierung abgeschlossen ist.

## Ändern der bevorzugten Einstellungen des Fernsehgeräts

- 1 Drücken Sie <del>û</del> (Home).<br>2 Drücken Sie AVED um
- Drücken Sie ▲▼◀▶, um [Einstellung] > [Einstellung] > [Präferenzen] auszuwählen.
- $3$  Drücken Sie OK oder  $\blacktriangleright$ , um [Präferenzen] aufzurufen.
	- [Position]Optimiert die Einstellungen für Ihren Standort (Zuhause oder Geschäft).
	- [Lautstärke-Regler]Zeigt den Lautstärkebalken beim Einstellen der Lautstärke an.
	- [Programminfo]Zeigt Informationen über den Fernsehsender an, wenn Sie Sender wechseln. Wählen Sie [Voll], um die Senderinformationen anzuzeigen, oder [Aus], um die Senderinformationen auszuschalten.
	- **[EasyLink]**Aktiviert Eintasten-Wiedergabe und -Standby zwischen EasyLink-fähigen Geräten.
	- [Pixel Plus Link]Überschreibt die Einstellungen angeschlossener Geräte und verwendet die Einstellungen des Fernsehgeräts. (Nur verfügbar, wenn [EasyLink] > [Ein] ausgewählt ist).
	- **[Videotext 2.5]**Aktiviert oder deaktiviert Videotext 2.5.
	- [E-Sticker]Nur für den Geschäftsmodus. Stellt die Position des e-Stickers ein.

## Auf Decoder-Sender zugreifen

Sie können Sender, die über einen Decoder oder Descrambler empfangen werden, Ihrer Fernsehgerät-Sender-Auswahl zuordnen. So können Sie diese Sender über die Fernbedienung Ihres Fernsehgeräts auswählen. Der Decoder oder Descrambler muss an EXT1 (SCART) angeschlossen sein.

## Einstellen des Decoder-Senders

Zuordnen des Senders von einem Decoder oder Descrambler

- 1 Drücken Sie <del> $\triangle$ </del> (Home).
- 2 Drücken Sie  $\blacktriangle$ v $\blacktriangleleft$ , um [Einstellung] > [Einstellung] > [Decoder] auszuwählen.
- $3$  Drücken Sie OK oder  $\blacktriangleright$ , um das Menü [Decoder] aufzurufen.
- $4$  Drücken Sie  $\blacktriangle\blacktriangledown$ , um [Programm] auszuwählen, und drücken Sie OK oder ▶ zur Eingabe.
	- » Eine Liste der analogen Sender wird am Bildschirm angezeigt.
- **5** Drücken Sie  $\blacktriangle\blacktriangledown$ , um einen Sender auszuwählen, der dem Decoder/ Descrambler-Kanal zugeordnet wird, und drücken Sie zur Bestätigung OK.
- 6 Wählen Sie [Status] und drücken Sie OK oder ▶ zum Aufruf.
- **7** Drücken Sie  $\blacktriangle\blacktriangledown$ , um den vom Decoder/ Descrambler verwendeten Anschluss [EXT 1] (SCART) auszuwählen.
- 8 Drücken Sie OK.
- 9 Drücken Sie  $\triangle$  (Home), um die Auswahl zu verlassen.

## Starten einer Fernsehgerätdemonstration

- 1 Drücken Sie DEMO auf der Fernbedienung.
- 2 Drücken Sie  $\blacktriangle\blacktriangledown$ , um eine Demo auszuwählen, und drücken Sie OK, um sie anzuzeigen.
- 3 Drücken Sie DEMO, um das Menü zu verlassen.

## Wiederherstellen der Werksvoreinstellungen

Sie können jederzeit die Standardeinstellungen Ihres Fernsehgeräts für Bild und Ton wiederherstellen. Die Sendereinstellungen bleiben erhalten.

- 1 Drücken Sie <del>4</del> (Home).<br>2 Drücken Sie **AV-D** um
- Drücken Sie AV4, um [Einstellung] > [Einstellung] > [Werkseinstellung] auszuwählen.
- $3$  Drücken Sie OK oder  $\blacktriangleright$ , um das Menü [Werkseinstellung] aufzurufen.
	- » Eine Werkseinstellungsmeldung wird angezeigt.
- 4 Wählen Sie [Zurücksetzen], um das Zurücksetzen zu beginnen.
- $5$  Drücken Sie  $\triangle$  (Home), um die Auswahl zu verlassen.

# 6 Einstellen der Sender

Bei der ersten Einrichtung Ihres Fernsehgeräts werden Sie gebeten, eine Menüsprache auszuwählen und alle Fernseh- und digitalen Radiosender (wenn verfügbar) automatisch zu installieren. Dieses Kapitel enthält Anweisungen zur erneuten Installation und Feineinstellung der Sender.

## Automatische Senderinstallation

In diesem Abschnitt wird beschrieben, wie Sender automatisch gesucht und gespeichert werden.

## Schritt 1 Wählen Sie Ihre Menüsprache.

- 1 Drücken Sie <del> $\triangle$ </del> (Home).
- 2 Drücken Sie  $\blacktriangle$   $\blacktriangledown$   $\blacktriangledown$ , um [Einstellung] > [Einstellung] > [Sprache] > [Menüsprache] auszuwählen.
- 3 Drücken Sie OK oder  $\blacktriangleright$ , um [Menüsprache] aufzurufen.

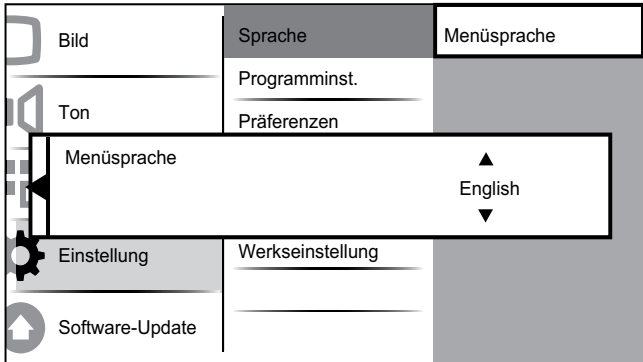

- $4$  Drücken Sie  $\blacktriangle\blacktriangledown$ , um eine Spracheinstellung auszuwählen.
- 5 Drücken Sie zur Bestätigung OK.

**6** Drücken Sie  $\triangleleft$ , um wieder das Menü [Einstellung] aufzurufen.

### Schritt 2 Wählen Sie Ihr Land aus

Wählen Sie Ihr Land für die korrekte Senderinstallation aus.

- 1 Drücken Sie <del> $\triangle$ </del> (Home).
- 2 Drücken Sie  $\blacktriangle$   $\blacktriangledown$   $\blacktriangle$ , um [Einstellung] > [Einstellung] > [Programminst.] > [Senderassistent] auszuwählen.

![](_page_31_Picture_369.jpeg)

- **3** Drücken Sie **OK** oder  $\blacktriangleright$ , um das Menü aufzurufen.
	- » Das Ländermenü wird angezeigt.

![](_page_31_Figure_19.jpeg)

- $4$  Drücken Sie  $\blacktriangle$ , um Ihr Land auszuwählen.
- $5$  Drücken Sie OK, um Ihre Auswahl zu bestätigen.
	- » Der Senderinstallationsführer wird am Bildschirm angezeigt.

## Schritt 3 Installieren von Sendern

Installieren Sie die verfügbaren analogen und digitalen Fernsehsender und digitalen Radiosender automatisch.

1 Wählen Sie im Bildschirm (siehe 'Schritt 2 Wählen Sie Ihr Land aus' auf Seite 30) des Senderinstallationsassistenten [Vollst. Installation], um automatisch alle Fernsehsender und digitalen Radiosender einzustellen.

![](_page_32_Figure_3.jpeg)

2 Drücken Sie zur Bestätigung OK.

» Das Fernsehgerät beginnt, alle verfügbaren Sender zu suchen und zu speichern.

![](_page_32_Figure_6.jpeg)

 $3$  Wenn die Installation abgeschlossen ist, drücken Sie OK, um das Menü [Einstellung] wieder aufzurufen.

## Schritt 4 Aktualisieren der Senderliste

Sie können die automatische Aktualisierung der Sender aktivieren, wenn sich das Fernsehgerät im Standby-Modus befindet. Wenn Sie diese Funktion aktivieren, werden die in Ihrem Fernsehgerät gespeicherten Sender automatisch jeden Morgen entsprechend den übertragenen Senderinformationen aktualisiert.

- 1 Drücken Sie <del> $\triangle$ </del> (Home).
- 2 Drücken Sie  $\blacktriangle$   $\blacktriangledown$   $\blacktriangle$   $\blacktriangledown$   $\blacktriangledown$   $\black$ > [Einstellung] > [Programminst.] > [Standby-Aktual.] auszuwählen.

3 Wählen Sie [Ein], um die automatische Aktualisierung zu aktivieren, oder [Aus], um sie zu deaktivieren.

## Manuelles Einstellen von Sendern

In diesem Abschnitt wird die manuelle Suche und Speicherung von analogen Fernsehsendern beschrieben.

## Schritt 1 Wählen Sie Ihr System aus.

#### Hinweis

- Überspringen Sie diesen Schritt, wenn Ihre Systemeinstellungen korrekt sind.
- 1 Drücken Sie <del>û</del> (Home).<br>2 Drücken Sie AVED um
	- Drücken Sie  $\blacktriangle^{V} \blacktriangleleft$ , um [Einstellung] > [Einstellung] > [Programminst.] > [Analog: Manuell] auszuwählen.
		- » Das Menü [Analog: Manuell] wird angezeigt.

![](_page_32_Picture_434.jpeg)

- **3** Drücken Sie **OK** oder  $\blacktriangleright$ , um das Menü **[System]** aufzurufen.
- **4** Drücken Sie  $\blacktriangle$ , um Ihr Land oder Ihre Region auszuwählen.
- 5 Drücken Sie zur Bestätigung OK.
- **6** Drücken Sie < um wieder das Menü [Programminst.] aufzurufen.

### Schritt 2 Suchen und Speichern neuer Fernsehsender

- 1 Drücken Sie <del>û</del> (Home).<br>2 Drücken Sie AV4D um
- Drücken Sie ▲▼◀▶, um [Einstellung] > [Einstellung] > [Programminst.] > [Analog: Manuell] auszuwählen.
	- » Das Menü [Analog: Manuell] wird angezeigt.
- 3 Drücken Sie  $\blacktriangle\blacktriangledown$ , um [Suchen] auszuwählen, und drücken Sie dann OK oder  $\blacktriangleright$ , um **[Suchen]** aufzurufen.
- $\overline{4}$  Drücken Sie  $\overline{\bullet}$   $\overline{\bullet}$ , um die dreistellige Frequenz manuell einzugeben.
- 5 Drücken Sie OK, um die Suche zu starten.
	- » Wenn ein Sender mit der gewählten Frequenz nicht verfügbar ist, drücken Sie OK, um nach dem nächsten verfügbaren Sender zu suchen.
- 6 Drücken Sie DBACK, wenn der neue Sender gefunden wurde.
- 7 Drücken Sie ▲▼, um [Neuen Sender sp.] auszuwählen und den neuen Sender unter einer neuen Sendernummer zu speichern.
- 8 Drücken Sie OK oder  $\blacktriangleright$ , um [Neuen] Sender sp.] aufzurufen, und drücken Sie OK.
- **9** Drücken Sie  $\triangleleft$ , um wieder das Menü [Analog: Manuell] aufzurufen.

### Schritt 3 Feinabstimmung analoger Sender

- 1 Drücken Sie <del> $\triangle$ </del> (Home).
- 2 Drücken Sie  $\blacktriangle$   $\blacktriangledown$   $\blacktriangledown$ , um [Einstellung] > [Einstellung] > [Programminst.] > [Analog: Manuell] auszuwählen.
	- » Das Menü [Analog: Manuell] wird angezeigt.
- $3$  Drücken Sie  $\blacktriangle$ , um [Feinabstimmung] auszuwählen, und drücken Sie dann OK oder  $\blacktriangleright$ , um [Feinabstimmung] aufzurufen.
- $4$  Drücken Sie  $\blacktriangle\blacktriangledown$ , um die Frequenz einzustellen.
- 5 Drücken Sie OK, wenn der Vorgang abgeschlossen ist.
- $6$  Drücken Sie  $\blacktriangle\blacktriangledown$ , um [Akt. Sender sp.] auszuwählen, um den mit der Feinabstimmung eingestellten Sender unter der aktuellen Sendernummer zu speichern.
- $7$  Drücken Sie OK oder  $\blacktriangleright$ , um [Akt. Sender sp.] aufzurufen, und drücken Sie OK.
- **8** Drücken Sie <. um wieder das Menü [Analog: Manuell] aufzurufen.

## Kanäle umbenennen

Die Kanäle können umbenannt werden, damit der Name Ihrer Wahl angezeigt wird, wenn der Sender ausgewählt wird.

- 1 Drücken Sie beim Fernsehen OK, um das Senderraster anzuzeigen.
- 2 Drücken Sie  $\blacktriangle$ v $\blacktriangleleft$  um den Sender auszuwählen, dessen Namen Sie ändern möchten.
- 3 Drücken Sie **DOPTIONS**.
	- » Das Sender-Optionsmenü wird angezeigt.
- 4 Drücken Sie  $\blacktriangle\blacktriangledown$ , um [Sender umbenennen] auszuwählen.
	- » Ein Texteingabefeld wird angezeigt.
- 5 Drücken Sie  $\blacktriangle$ v $\blacktriangle$ , um Zeichen auszuwählen und zu ändern.
- 6 Wählen Sie [Fertig], um die Umbenennung von Sendern abzuschließen.

## Tipp

• Drücken Sie [Aa], um zwischen Klein- und Großschreibung zu wechseln.

## Sender neu anordnen

Nach der Installation der Sender können Sie die Reihenfolge ändern, in der sie angezeigt werden.

- 1 Drücken Sie beim Fernsehen OK, um das Senderraster anzuzeigen.
- 2 Drücken Sie **DOPTIONS**.
	- » Das Sender-Optionsmenü wird angezeigt.
- $3$  Drücken Sie  $\blacktriangle\blacktriangledown$ , um [Sortieren] auszuwählen, und dann OK, um in das Senderraster zurückzukehren.
- **4** Drücken Sie  $\triangle\blacktriangledown\blacktriangle$ , um den neu zu ordnenden Sender auszuwählen, und drücken Sie OK.
	- » Der ausgewählte Sender wird markiert.
- **5** Drücken Sie  $\blacktriangle$   $\blacktriangledown$   $\blacktriangle$ , um den markierten Sender an Ihre bevorzugte Position zu verschieben.
- 6 Drücken Sie OPTIONS.
	- » [Umsort. abgesch.] wird am Bildschirm angezeigt.
- 7 Drücken Sie OK, um die Neuanordnung abzuschließen.

## Testen des digitalen Empfangs

Wenn Sie DVB-T empfangen, können Sie die Qualität und Signalstärke von digitalen Sendern überprüfen. Auf diese Weise können Sie Ihre Antenne oder Satellitenschüssel umpositionieren und testen.

- 1 Drücken Sie <del> $\triangle$ </del> (Home).
- 2 Drücken Sie  $\blacktriangle$   $\blacktriangledown$   $\blacktriangledown$ , um [Einstellung] > [Einstellung] > [Programminst.] > [Digital: Kont. d. Em] auszuwählen.
- $3$  Drücken Sie OK oder  $\blacktriangleright$ , um das Menü aufzurufen.
- 4 Drücken Sie  $\blacktriangle$   $\blacktriangleright$  am die Frequenz des zu testenden Senders einzugeben.
- 5 Drücken Sie OK, um die Frequenz zu bestätigen, und drücken Sie dann erneut OK, um [Suchen] zu bestätigen.
- 6 Wählen Sie abschließend [Speichern], um die Frequenz zu speichern.

#### Hinweis

- Ist die Signalqualität und -stärke schlecht, positionieren Sie die Antenne oder die Satellitenschüssel neu und wiederholen Sie den Test.
- Sollten Sie weiterhin Probleme mit dem digitalen Empfang haben, setzen Sie sich mit einem spezialisierten Installateur in Verbindung.

# 7 Anschließen von Geräten

In diesem Abschnitt wird beschrieben, wie unterschiedliche Geräte über verschiedene Anschlüsse verbunden werden. Es handelt sich hierbei um eine Ergänzung zu den Beispielen in der Schnellstartanleitung.

![](_page_35_Picture_2.jpeg)

#### Hinweis

• Es können unterschiedliche Typen von Anschlüssen verwendet werden, um ein Gerät an Ihr Fernsehgerät anzuschließen, je nach Verfügbarkeit und Ihrem Bedarf.

## Rückseitiger Anschluss für Fernsehgeräte mit 22 Zoll

![](_page_35_Figure_6.jpeg)

## $(1)$  PC IN (VGA und AUDIO IN)

Audio- und Video-Eingang von einem Computer.

![](_page_35_Figure_9.jpeg)

 $(2)$  EXT 2 (Y Pb Pr und AUDIO L/R) Analoger Audio- und Video-Eingang für analoge oder digitale Geräte wie DVD-Player oder Spielkonsolen.

![](_page_35_Picture_11.jpeg)

### $(3)$  EXT 1 (CVBS und RGB)

Analoger Audio- und Video-Eingang für analoge oder digitale Geräte wie DVD-Player oder Spielkonsolen.

![](_page_36_Picture_2.jpeg)

### (4) TV ANTENNA

Signaleingang für Antennen-, Kabel- oder Satellitenempfang.

![](_page_36_Figure_5.jpeg)

#### (5) AV OUT (VIDEO OUT und AUDIO OUT L/R)

Audio- und Video-Ausgang für analoge Geräte wie ein anderes Fernsehgerät oder Aufnahmegeräte.

![](_page_36_Picture_8.jpeg)

### f SPDIF OUT

Digitaler Audio-Ausgang für Home-Entertainment- sowie andere digitale Audiosysteme.

![](_page_36_Picture_11.jpeg)

### $(7)$  HDMI1

Digitaler Audio- und Video-Eingang für digitale HD-Geräte wie Blu-ray-Player.

![](_page_36_Picture_14.jpeg)

Für den Anschluss über DVI oder VGA ist ein zusätzliches Audiokabel (siehe 'Anschließen eines Computers' auf Seite 38) erforderlich.

### $(8)$  SERV. U

Für Softwareaktualisierungen.

## Rückseitige Anschlüsse für Fernsehgeräte mit 26 Zoll

![](_page_37_Figure_1.jpeg)

## $(1)$  HDMI 1/2

Digitaler Audio- und Video-Eingang für digitale HD-Geräte wie Blu-ray-Player.

![](_page_37_Figure_4.jpeg)

Für den Anschluss über DVI oder VGA ist ein zusätzliches Audiokabel (siehe 'Anschließen eines Computers' auf Seite 38) erforderlich.

 $(2)$  PC IN (AUDIO IN und VGA) Audio- und Video-Eingang von einem Computer.

![](_page_37_Figure_7.jpeg)

 $(3)$  EXT 3 (Y Pb Pr und AUDIO L/R) Analoger Audio- und Video-Eingang für analoge oder digitale Geräte wie DVD-Player oder Spielkonsolen.

![](_page_37_Picture_9.jpeg)

## $(4)$  EXT 1 (RGB und CVBS)/ EXT 2 (CVBS)

Analoger Audio- und Video-Eingang für analoge oder digitale Geräte wie DVD-Player oder Spielkonsolen. EXT 2 unterstützt S-Video.

![](_page_38_Figure_2.jpeg)

### $(5)$  TV ANTENNA

Signaleingang für Antennen-, Kabel- oder Satellitenempfang.

![](_page_38_Figure_5.jpeg)

### $(6)$  SPDIF OUT

Digitaler Audio-Ausgang für Home-Entertainment- sowie andere digitale Audiosysteme.

![](_page_38_Picture_8.jpeg)

 $(7)$  SERV. U

Für Softwareaktualisierungen.

## Seitliche Anschlüsse

![](_page_38_Figure_12.jpeg)

## (1) COMMON INTERFACE

Steckplatz für ein Conditional Access Module (CAM).

![](_page_38_Figure_15.jpeg)

### $(2)$  AUDIO L/R

Audio-Eingang für mit VIDEO verbundene analoge Geräte.

![](_page_38_Figure_18.jpeg)

### c VIDEO

Composite-Video-Eingang für analoge Geräte wie Videorekorder.

![](_page_39_Figure_2.jpeg)

## $(4)$  S-VIDEO

S-Video (seitlich) für Audio L/ R-Anschlüsse für Camcorder, Spielekonsolen etc. Wenn Sie S-Video (seitlich) für Videosignale verwenden, verwenden Sie nicht den Composite Video-Eingang (seitlich) für Videoeingangssignale.

![](_page_39_Picture_5.jpeg)

### $(5)$  USB

Dateneingabe über ein USB-Speichergerät.

![](_page_39_Picture_8.jpeg)

## $(6)$  n (Kopfhörer)

Stereo-Audio-Ausgang für Kopfhörer oder Ohrhörer.

## $(7)$  HDMI

Digitaler Audio- und Video-Eingang für digitale HD-Geräte wie Blu-ray-Player.

![](_page_39_Figure_13.jpeg)

## Anschließen eines Computers

Vor dem Anschließen eines Computers an das Fernsehgerät:

- Stellen Sie die Bildwiederholfrequenz am Computer auf 60 Hz ein.
- Wählen Sie am Computer eine unterstützte Bildschirmauflösung.

#### Verbinden Sie einen Computer mit einem der folgenden Anschlüsse:

![](_page_39_Picture_19.jpeg)

#### Hinweis

• Für den Anschluss über DVI oder VGA ist ein zusätzliches Audiokabel erforderlich.

#### • HDMI-Kabel

![](_page_39_Figure_23.jpeg)

![](_page_40_Figure_1.jpeg)

#### • HDMI-Kabel und HDMI-DVI-Adapter

![](_page_40_Figure_3.jpeg)

• VGA-Kabel

![](_page_40_Figure_5.jpeg)

## Verwenden Sie ein CA-Modul.

Ein CA-Modul (Conditional Access Module) wird von Anbietern des Digitalfernsehens angeboten, um digitale Sender zu dekodieren.

![](_page_40_Picture_8.jpeg)

• Falls erforderlich, ziehen Sie die Dokumentation Ihres Anbieters zu Rate, wie eine Smartcard in das CA-Modul eingesetzt werden kann.

## Setzen Sie ein CA-Modul ein und aktivieren Sie es.

### Achtung

- Beachten Sie die folgenden Anweisungen. Der unsachgemäße Anschluss eines CA-Moduls kann sowohl das Modul als auch Ihr Fernsehgerät beschädigen.
- 1 Fernsehgerät ausschalten
- 2 Setzen Sie das CA-Modul entsprechend der Anweisungen auf dem Gerät vorsichtig in den seitlichen COMMON INTERFACE am Fernsehgerät ein.

![](_page_40_Figure_15.jpeg)

- **3** Schieben Sie das CA-Modul bis zum Anschlag ein.
- 4 Schalten Sie das Fernsehgerät ein, und warten Sie, bis das CA-Modul aktiviert wurde. Dieser Vorgang kann einige Minuten dauern. Entfernen Sie das CA-Modul nicht aus dem Steckplatz – durch das Entfernen würden die Digitaldienste deaktiviert.

## Zugriff auf CA-Modul-Dienste

- 1 Drücken Sie nach Einlegen und Aktivieren des CAM  $\triangle$  (Home).
- 2 Drücken Sie  $\blacktriangle$   $\blacktriangledown$   $\blacktriangleleft$   $\blacktriangleright$ , um [Einstellung]  $\blacktriangleright$ [Funktionen] > [Common Interface] auszuwählen.
	- » Anwendungen, die der Digital-Fernsehgerät-Anbieter bereitstellt, werden auf dem Bildschirm angezeigt.
	- Hinweis
	- Diese Menüoption ist nur dann verfügbar, wenn das CA-Modul ordnungsgemäß angeschlossen und aktiviert wurde.

## Philips Easylink

Ihr Fernsehgerät unterstützt Philips EasyLink, das das HDMI CEC- (Consumer Electronics Control) Protokoll nutzt. EasyLink-fähige Geräte, die über HDMI angeschlossen sind, können über eine einzige Fernbedienung gesteuert werden.

![](_page_41_Picture_8.jpeg)

- Das EasyLink-fähige Gerät muss eingeschaltet und als Quelle ausgewählt sein.
- Philips garantiert keine 100%ige Interoperabilität mit allen HDMI CEC-Geräten.

### EasyLink-Funktionen

Ihr Fernsehgerät unterstützt folgende EasyLink-Funktionen:

• One-Touch-Wiedergabe: Wenn Sie Ihr Fernsehgerät an Geräte anschließen, die One-Touch-Wiedergabe unterstützen, können Sie Ihr Fernsehgerät und die anderen Geräte über die Fernbedienung steuern. Wenn Sie zum Beispiel Wiedergabe auf der Fernbedienung Ihres DVD-Players drücken, schaltet

Ihr Fernsehgerät automatisch auf den richtigen Sender, um den Inhalt der DVD wiederzugeben.

- One-Touch-Standby: Wenn Sie Ihr Fernsehgerät an Geräte anschließen, die Standby unterstützen, können Sie die Fernbedienung Ihres Fernsehgeräts verwenden, um das Fernsehgerät und alle angeschlossenen HDMI-Geräte in Standby zu versetzen.
- Systemaudiosteuerung (One-Touch-Audio): Wenn Sie Ihr Fernsehgerät an einen HDMI CEC-fähigen Verstärker anschließen (z. B. an ein Heimkinosystem oder einen AV Receiver), kann Ihr Fernsehgerät automatisch Audiosignale vom angeschlossenen Verstärker wiedergeben. Um One-Touch-Audio zu verwenden, müssen Sie den Audioeingang vom angeschlossenen Gerät Ihrem Fernsehgerät zuweisen. Zur Einstellung der Lautstärke können Sie die Fernbedienung des angeschlossenen Verstärkers oder die Regler des Fernsehgeräts verwenden.

• Weiterleitung von Fernbedienungssignalen: Durch die FB-Tastenweiterleitung können Sie EasyLinkfähige Geräte über die Fernbedienung Ihres Fernsehgeräts steuern.

Pixel Plus Link: Überschreibt die Einstellungen angeschlossener Geräte und verwendet die Einstellungen des Fernsehgeräts.

### Aktivieren oder Deaktivieren von EasyLink

Hinweis

- Aktivieren Sie EasyLink nur, wenn Sie es auch nutzen möchten.
- 1 Drücken Sie <del>△</del> (Home).<br>2 Drücken Sie ▲▼◀▶ um
- Drücken Sie ▲▼◀▶, um [Einstellung] > [Einstellung] > [Präferenzen] > [EasyLink] auszuwählen.

### Eintasten-Wiedergabe

- 1 Drücken Sie nach der Aktivierung von EasyLink die Wiedergabetaste auf Ihrem Gerät.
	- » Das Fernsehgerät wechselt automatisch zur richtigen Quelle.

### Verwenden des Eintasten-Standby

- 1 Halten Sie die Taste **Standby** auf der Fernbedienung des Fernsehgeräts oder des Geräts mindestens drei Sekunden lang gedrückt.
	- » Das Fernsehgerät und die angeschlossenen HDMI-Geräte wechseln in den Standby-Modus.

### Systemaudiosteuerung

Wenn aktiviert, schaltet diese Funktion die Fernsehlautsprecher automatisch aus, wenn der Inhalt von einem EasyLinkfähigen Heimkinosystem wiedergegeben wird. Audiosignale werden nur über die Lautsprecher des Verstärkers wiedergegeben, also über die Lautsprecher des Heimkinosystems oder den AV Receiver.

- - Hinweis
- Befolgen Sie die Anweisungen im Benutzerhandbuch des angeschlossenen Geräts, um die Audiosignale Ihrem Fernsehgerät korrekt (siehe 'Anschließen eines Verstärkers' auf Seite 41) zuzuweisen.
- 1 Aktivieren Sie One-Touch-Wiedergabe und One-Touch-Standbay für Ihre EasyLink-fähigen Geräte, indem Sie die Anweisungen im vorausgehenden Abschnitt (siehe 'Aktivieren oder Deaktivieren von EasyLink' auf Seite 40) befolgen.
- $2$  Drücken Sie  $\triangle$  (Home).
- **3** Drücken Sie  $\blacktriangle$  $\blacktriangledown$  $\blacktriangle$ , um [Einstellung] > [Ton] > [TV-Lautsprecher] > [Autom. EasyLink] auszuwählen.
	- » Die Lautsprecher des Fernsehgeräts werden automatisch ausgeschaltet, wenn Audiosignale von einem EasyLink-fähigen System erkannt werden.
- 4 Drücken Sie **AV4D** zur Auswahl von [Einstellung] > [Ton] > [TV-Lautsprecher] > [Ein], um die Systemaudiosteuerung zu deaktivieren und die Lautsprecher des Fernsehgeräts zu aktivieren.

#### Hinweis

• Wenn Sie [TV-Lautsprecher] > [Aus] auswählen, werden die Lautsprecher des Fernsehgeräts und des Verstärkers stummgeschaltet.

### Anschließen eines Verstärkers

Ein Verstärker wie beispielsweise ein Heimkinosystem oder ein AV Receiver kann verwendet werden, um Audiosignale von einem an Ihr Fernsehgerät angeschlossenen, EasyLink-fähigen Gerät wiederzugeben. Für Verstärker gibt es folgende Anschlussmöglichkeiten:

• Ein Verstärker mit nur einem HDMI-Ausgang. Audiosignale können vom Verstärker über das Gerät oder das Fernsehgerät wiedergegeben werden.

![](_page_42_Figure_23.jpeg)

• Verstärker mit nur einem und mit mehreren HDMI-Ausgängen. Audiosignale können vom Verstärker über den HDMI-Anschluss Ihres Geräts wiedergegeben werden.

![](_page_43_Figure_1.jpeg)

Hinweis

• Sie müssen das Audiosignal vom angeschlossenen Gerät Ihrem Fernsehgerät zuweisen, um diese Funktion verwenden zu können.

### Aktivieren oder Deaktivieren der Weiterleitung von Fernbedienungssignalen

- 1 Aktivieren Sie One-Touch-Wiedergabe und One-Touch-Standbay für EasyLink-fähige Geräte, indem Sie die Anweisungen im vorausgehenden Abschnitt (siehe 'Aktivieren oder Deaktivieren von EasyLink' auf Seite 40) befolgen.
- 2 Drücken Sie <del>û</del> (Home).<br>3 Drücken Sie AV4D um
- Drücken Sie  $\blacktriangle^{*}\blacklozenge$ , um aus dem Home-Menü ein Gerät mit HDMI-Anschluss auszuwählen.
- 4 Drücken Sie **DOPTIONS**.
- $5$  Drücken Sie  $\blacktriangle\blacktriangledown$ , um [RC-Durchschliff aktivieren] auszuwählen, und drücken Sie OK.
	- » Die Weiterleitung von Fernbedienungssignalen ist für das

ausgewählte Gerät mit HDMI-Anschluss aktiviert.

6 Wiederholen Sie die Schritte 1 bis 5, um die Weiterleitung von Fernbedienungssignalen zu deaktivieren.

![](_page_43_Picture_13.jpeg)

• Das EasyLink-fähige Gerät muss über einen HDMI-Anschluss mit dem Fernsehgerät verbunden werden.

## Aufrufen des Menüs nach Aktivierung der Weiterleitung von Fernbedienungssignalen

- 1 Aktivieren Sie die Weiterleitung von Fernbedienungssignalen, indem Sie die Anweisungen im vorausgehenden Abschnitt (siehe 'Aktivieren oder Deaktivieren der Weiterleitung von Fernbedienungssignalen' auf Seite 42) befolgen.
- 2 Drücken Sie  $\blacktriangle$ v $\blacktriangleleft$ . um ein Gerät auszuwählen, für das die Weiterleitung von Fernbedienungssignalen aktiviert wurde. Drücken Sie anschließend OK, um die Auswahl zu bestätigen.
- 3 Drücken Sie © OPTIONS, um eines der folgenden Menüs für das Fernsehgerät oder das aktive, mit dem Fernsehgerät verbundene Gerät aufzurufen:
	- [TV-Einstellung]Öffnet Menüs, über die Sie Bild-, Ton- und andere Geräteeinstellungen vornehmen können.
	- [Uhr]Die Uhr wird auf dem Fernsehbildschirm angezeigt.
	- [TV-Lautsprecher]Schaltet die Fernsehlautsprecher ein bzw. aus. Die Einstellung der Fernsehlautsprecher auf Automatikmodus schaltet die Lautsprecher aus, wenn Inhalte von einem EasyLink-fähigen Heimkinosystem erkannt werden.
- [Entw.stammmenü]Das Root-Menü der CD/DVD/Spiele-DVD wird aufgerufen.
- [Geräteeinr. Menü]Das Hauptmenü des angeschlossenen Geräts wird aufgerufen (z. B. des DVD-Players, des Festplattenrekorders oder der Spielkonsole).
- [Entw.inhalt]Das Hauptmenü der CD/DVD/Spiele-DVD wird aufgerufen.
- 4 Drücken Sie OK, um Ihre Auswahl zu bestätigen.

## Verwenden einer Kensington-Sicherung

Auf der Rückseite des Fernsehgeräts befindet sich eine Vorrichtung für eine Kensington-Sicherung. Verhindern Sie einen Diebstahl des Geräts, indem Sie es mit einer Kensington-Sicherung zwischen der Buchse und einem feststehenden Objekt (z. B. einem schweren Tisch) sichern.

![](_page_44_Figure_6.jpeg)

# 8 Produktinformationen

Die Produktinformationen können ohne vorherige Ankündigung geändert werden. Detaillierte Angaben zu diesem Produkt finden Sie unter www.philips.com/support.

## Unterstützte Anzeigeauflösungen

#### Computerformate

- Auflösung Bildwiederholfrequenz:
	- $640 \times 480 60$  Hz
	- $720 \times 480 60$  Hz
	- $\cdot$  800  $\times$  600 60 Hz
	- $1024 \times 768 60$  Hz
	- $1280 \times 720 60$  Hz
	- $1280 \times 768 60$  Hz
	- $1280 \times 1024 60$  Hz
	- $1366 \times 768 60$  Hz
	- $1360 \times 768 60$  Hz
	- $\bullet$  1440 x 900 60 Hz (nur für Full HD)
	- $1680 \times 1050 50$  Hz, 60 Hz (nur für Full HD)
	- über HDMI/DVI-Eingang

#### Videoformate

- Auflösung Bildwiederholfrequenz:
	- $480i 60 Hz$
	- $480p 60 Hz$
	- $576i 50 Hz$
	- 576p 50 Hz
	- 720p 50 Hz, 60 Hz
	- 1080i 50 Hz, 60 Hz
	- 1080p 24 Hz, 25 Hz, 30 Hz, 50 Hz, 60 Hz.

## Multimedia

- Unterstützte Speichergeräte: USB (Es werden nur FAT- oder FAT 32-USB-Speichergeräte unterstützt.)
- Unterstützte Multimedia-Dateiformate:
	- Bilder: JPEG
	- Audio: MP3

#### Hinweis

• Multimedia-Dateinamen dürfen nicht länger als 128 Zeichen sein.

## Tuner/Empfang/Übertragung

- Antenneneingang: 75 Ohm, Koaxialbuchse (IEC75)
- DVB: DVB terrestrisch, DVB-T MPEG4 (nur bei bestimmten Modellen)
- Fernsehsystem: DVB COFDM 2K/8K; PAL I, B/G, D/K; SECAM B/G, D/K, L/L'
- Videowiedergabe: NTSC, SECAM, PAL
- Frequenzbereiche: Hyperband, S-channel, UHF, VHF

## Fernbedienung

- Typ: PF02E09B
- Batterien: 2 Stück, Größe AAA (Typ LR03)

## Netz

- Stromversorgung: 220-240 V, 50 Hz
- Stromverbrauch Standby: < 0,15 W
- Umgebungstemperatur: 5 bis 40 Grad Celsius

## Unterstützte Befestigungen für das Fernsehgerät

Um das Fernsehgerät zu montieren, kaufen Sie ein Philips Fernsehgerät- oder ein VESAkompatibles Fernsehgerät-Montageset. Lassen Sie etwa 5,5 cm Abstand zwischen der Rückseite des Fernsehgeräts und der Wand, um Beschädigungen von Kabeln und Steckern zu vermeiden.

![](_page_46_Picture_2.jpeg)

### Warnung

• Befolgen Sie alle Anweisungen zum Fernsehgerät-Montageset. Koninklijke Philips Electronics N.V. haftet nicht für eine unsachgemäße Wandmontage, die Unfälle, Verletzungen oder Sachschäden zur Folge hat.

![](_page_46_Picture_96.jpeg)

# 9 Fehlerbehebung

In diesem Abschnitt werden häufige Probleme und die entsprechenden Lösungen beschrieben.

## Allgemeine Probleme mit dem Fernsehgerät

#### Das Fernsehgerät lässt sich nicht einschalten.

- Trennen Sie das Stromkabel vom Netzanschluss. Warten Sie eine Minute und schließen Sie das Stromkabel wieder an.
- Prüfen Sie, ob das Stromkabel sicher angeschlossen ist.

### Die Fernbedienung funktioniert nicht richtig.

- Prüfen Sie, ob die Batterien der Fernbedienung ordnungsgemäß entsprechend der +/--Kennzeichnung eingelegt wurden.
- Ersetzen Sie die Batterien der Fernbedienung, wenn sie schwach oder leer sind.
- Reinigen Sie die Sensoroptik an der Fernbedienung und am Fernsehgerät.

#### Die Standby-Leuchte am Fernsehgerät blinkt rot:

• Trennen Sie das Stromkabel vom Netzanschluss. Warten Sie, bis sich das Fernsehgerät abgekühlt hat, bevor Sie das Stromkabel wieder anschließen. Kontaktieren Sie das Philips Kundendienstzentrum, falls das Blinken erneut auftritt.

#### Sie haben den Code für das Entsperren des Fernsehgeräts vergessen:

Geben Sie "8888" ein.

#### Das Fernsehgerät-Menü zeigt eine falsche Sprache an.

• Wählen Sie für das Fernsehgerät-Menü die gewünschte Sprache.

#### Beim Ein- und Ausschalten des Fernsehgeräts oder wenn Sie das Gerät in den Standby-Modus schalten, hören Sie ein Knackgeräusch im Gehäuse.

• Es ist kein Eingriff erforderlich. Die Knackgeräusche sind normal und entstehen, wenn sich das Fernsehgerät beim Aufwärmen oder Abkühlen dehnt. Dies hat keinen Einfluss auf die Leistung des Geräts.

## Probleme mit Fernsehsendern

### Installierte Sender werden in der Senderliste nicht angezeigt:

• Prüfen Sie, ob die korrekte Senderliste ausgewählt wurde.

### Bei der Installation wurden keine digitalen Sender gefunden:

• Überprüfen Sie, ob das Fernsehgerät DVB-T oder DVB-C in Ihrem Land unterstützt. Vergleichen Sie dazu die Länderliste auf der Rückseite des Geräts.

## Bildprobleme

#### Das Fernsehgerät ist eingeschaltet, zeigt jedoch kein Bild:

- Prüfen Sie, ob die Antenne korrekt an das Fernsehgerät angeschlossen ist.
- Prüfen Sie, ob das korrekte Gerät als Quelle ausgewählt wurde.

#### Es wird ein Ton, jedoch kein Bild wiedergegeben:

• Prüfen Sie, ob die Bildeinstellungen korrekt sind.

#### Der Empfang über eine Antennenverbindung ist schlecht:

- Prüfen Sie, ob die Antenne korrekt an das Fernsehgerät angeschlossen ist.
- Lautsprecher, nicht geerdete Audiogeräte, Neonlicht, hohe Gebäude und andere große Objekte können die Empfangsqualität beeinträchtigen.

Versuchen Sie, die Bildqualität zu verbessern, indem Sie die Ausrichtung der Antenne ändern oder den Abstand zu anderen Geräten vergrößern.

• Falls die Qualität nur bei einem Sender schlecht ist, versuchen Sie, diesen Sender im Menü "Feinabstimmung" besser einzustellen.

#### Die Bildqualität von angeschlossenen Geräten ist schlecht:

- Prüfen Sie, ob die Geräte korrekt angeschlossen sind.
- Prüfen Sie, ob die Bildeinstellungen korrekt sind.

#### Das Fernsehgerät hat Ihre Bildeinstellungen nicht gespeichert:

• Prüfen Sie, ob für den Standort des Fernsehgeräts der Modus "Zuhause" eingestellt ist. Nur in diesem Modus können Sie die Einstellungen ändern und speichern.

#### Das Bild passt nicht auf den Bildschirm, sondern ist zu groß oder zu klein:

- Versuchen Sie ein anderes Bildformat. Die Position des Bilds ist nicht korrekt:
- Die Bildsignale mancher Geräte passen u. U. nicht richtig auf den Bildschirm. Überprüfen Sie den Signalausgang des Geräts.

## Tonprobleme

#### Ich habe Bild, aber keinen Ton auf dem Fernsehgerät:

![](_page_48_Picture_13.jpeg)

- Falls kein Audiosignal erkannt wird, schaltet das Fernsehgerät den Ton automatisch aus. Hierbei handelt es sich nicht um eine Fehlfunktion.
- Prüfen Sie, ob alle Kabel ordnungsgemäß angeschlossen sind.
- Vergewissern Sie sich, dass die Lautstärke nicht auf 0 eingestellt ist.

• Vergewissern Sie sich, dass der Ton nicht stumm geschaltet ist.

#### Ich habe ein Bild, aber die Tonqualität ist schlecht:

• Prüfen Sie, ob die Toneinstellungen korrekt sind.

#### Ich habe ein Bild, aber der Ton kommt nur von einem Lautsprecher:

• Prüfen Sie, ob die Balance für den Ton mittig eingestellt ist.

## Probleme mit dem HDMI-Anschluss

#### Es treten Probleme mit HDMI-Geräten auf:

- Bei HDCP-Unterstützung kann es zu Verzögerungen bei der Anzeige von Inhalten von HDMI-Geräten durch das Fernsehgerät kommen.
- Falls das Fernsehgerät das HDMI-Gerät nicht erkennt und kein Bild angezeigt wird, schalten Sie erst auf ein anderes Gerät und anschließend wieder auf das ursprüngliche Gerät um.
- Wenn Tonunterbrechungen auftreten, prüfen Sie, ob die Ausgabeeinstellungen des HDMI-Geräts korrekt sind.
- Wenn Sie einen HDMI-DVI-Adapter oder ein HDMI-DVI-Kabel verwenden, stellen Sie sicher, dass ein zusätzliches Audiokabel an AUDIO L/R oder AUDIO IN (nur Klinkenbuchse) angeschlossen ist.

## Probleme beim Anschluss eines Computers

#### Die Computeranzeige am Fernsehgerät ist nicht stabil:

- Prüfen Sie, ob auf Ihrem Computer eine Auflösung und eine Bildwiederholfrequenz eingestellt sind, die vom Gerät unterstützt werden.
- Ändern Sie das Bildformat des Fernsehgeräts zu "Nicht skaliert".

## Kontaktaufnahme

Wenn Sie das Problem nicht lösen können, finden Sie in den häufig gestellten Fragen (FAQs) zu diesem Gerät unter www.philips. com/support weitere Informationen. Sollte das Problem weiterhin bestehen, setzen Sie sich mit dem in diesem Anhang aufgeführten Philips Kundendienstzentrum Ihres Landes in Verbindung.

#### 4 Warnung

• Versuchen Sie nicht, das Gerät selbst zu reparieren. Dies kann zu schweren Verletzungen, irreparablen Schäden an Ihrem Fernsehgerät oder dem Verfall Ihrer Garantie führen.

![](_page_49_Picture_4.jpeg)

#### Hinweis

• Notieren Sie sich Modell- und Seriennummer Ihres Fernsehgeräts, bevor Sie sich an Philips wenden. Diese Nummern finden Sie auf der Rückseite Ihres Fernsehgeräts sowie auf der Verpackung.

# 10 Index

## A

![](_page_50_Picture_273.jpeg)

## $\overline{B}$

![](_page_50_Picture_274.jpeg)

![](_page_50_Picture_275.jpeg)

## D

![](_page_50_Picture_276.jpeg)

## E

![](_page_50_Picture_277.jpeg)

![](_page_50_Picture_278.jpeg)

## F

![](_page_50_Picture_279.jpeg)

## G

![](_page_50_Picture_280.jpeg)

## $\overline{H}$

![](_page_50_Picture_281.jpeg)

## $\overline{K}$

![](_page_50_Picture_282.jpeg)

### L

![](_page_50_Picture_283.jpeg)

## M

![](_page_51_Picture_295.jpeg)

## $\overline{O}$

![](_page_51_Picture_296.jpeg)

# $\overline{P}$

![](_page_51_Picture_297.jpeg)

# $\overline{s}$

![](_page_51_Picture_298.jpeg)

![](_page_51_Picture_299.jpeg)

![](_page_51_Picture_300.jpeg)

## $\overline{U}$

![](_page_51_Picture_301.jpeg)

## V

![](_page_51_Picture_302.jpeg)

# W<sub>ov</sub>

![](_page_51_Picture_303.jpeg)

![](_page_52_Picture_0.jpeg)

© 2009 Koninklijke Philips Electronics N.V. All rights reserved. Document order number: P70G200010APHI